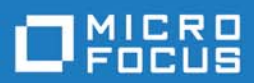

# Silk Performer 18.5

SAPGUI Tutorial

Micro Focus The Lawn 22-30 Old Bath Road Newbury, Berkshire RG14 1QN UK

Copyright 1992-2017 Micro Focus. All Rights Reserved.

MICRO FOCUS, the Micro Focus logo, and Micro Focus product names are trademarks or registered trademarks of Micro Focus Development Limited or its subsidiaries or affiliated companies in the United States, United Kingdom, and other countries. All other marks are the property of their respective owners.

2017-07-10

# **Contents**

# **[Introduction 1](#page-4-0)**

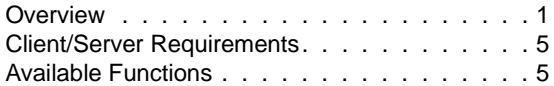

#### **Chapter 1 [Recording SAPGUI Test Scripts](#page-10-0) 7**

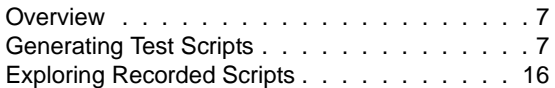

# **Chapter 2**

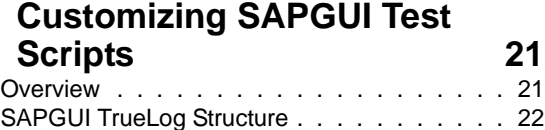

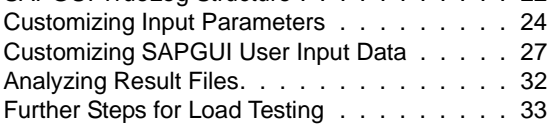

#### **Chapter 3 Best Practices for Testing [SAPGUI 35](#page-38-0)**

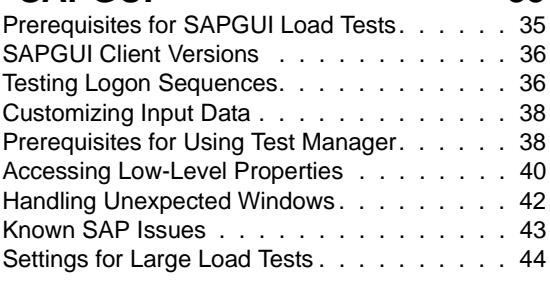

#### **Chapter 4 [SAP eCATT Integration With Silk](#page-50-0)**  Performer 47 [Overview . . . . . . . . . . . . . . . . . . . . 47](#page-50-1)

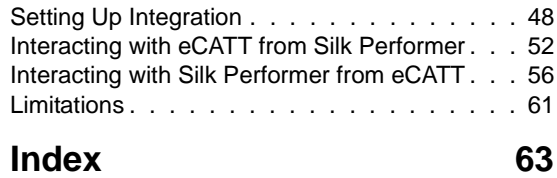

# <span id="page-4-0"></span>**Introduction**

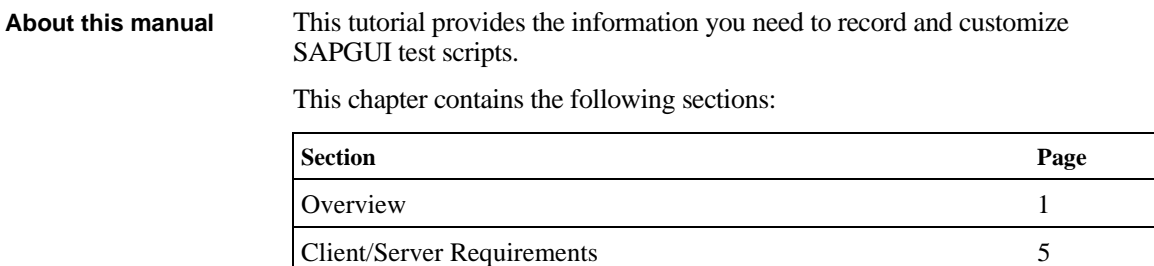

#### <span id="page-4-1"></span>**Overview**

Silk Performer offers recording and replay support for the load testing and functional testing of SAP® systems that use the SAPGUI Scripting interface. Silk Performer's unique content verification feature enables you to verify application functionality even under real-world load conditions—and thereby intercept application errors that occur only under load.

[Available Functions 5](#page-8-1)

Test scripts created for functional testing can be reused for load testing purposes, without requiring any changes.

Together with its outstanding support for the load testing of Web applications, Silk Performer supports load and functional testing of SAP R/3 4.6C, SAP R/3 Enterprise (4.7), and mySAP Business Suite (and higher) through SAPGUI Client 6.2 (and higher) for Windows and HTML, as well as with mySAP Enterprise Portal.

**Note** This tutorial offers only a brief overview of the functionality that is available with Silk Performer and TrueLog Explorer. Please see the *Silk Performer Help* and the *TrueLog Explorer Help* for full details of available functionality.

<span id="page-5-4"></span><span id="page-5-3"></span><span id="page-5-2"></span><span id="page-5-1"></span><span id="page-5-0"></span>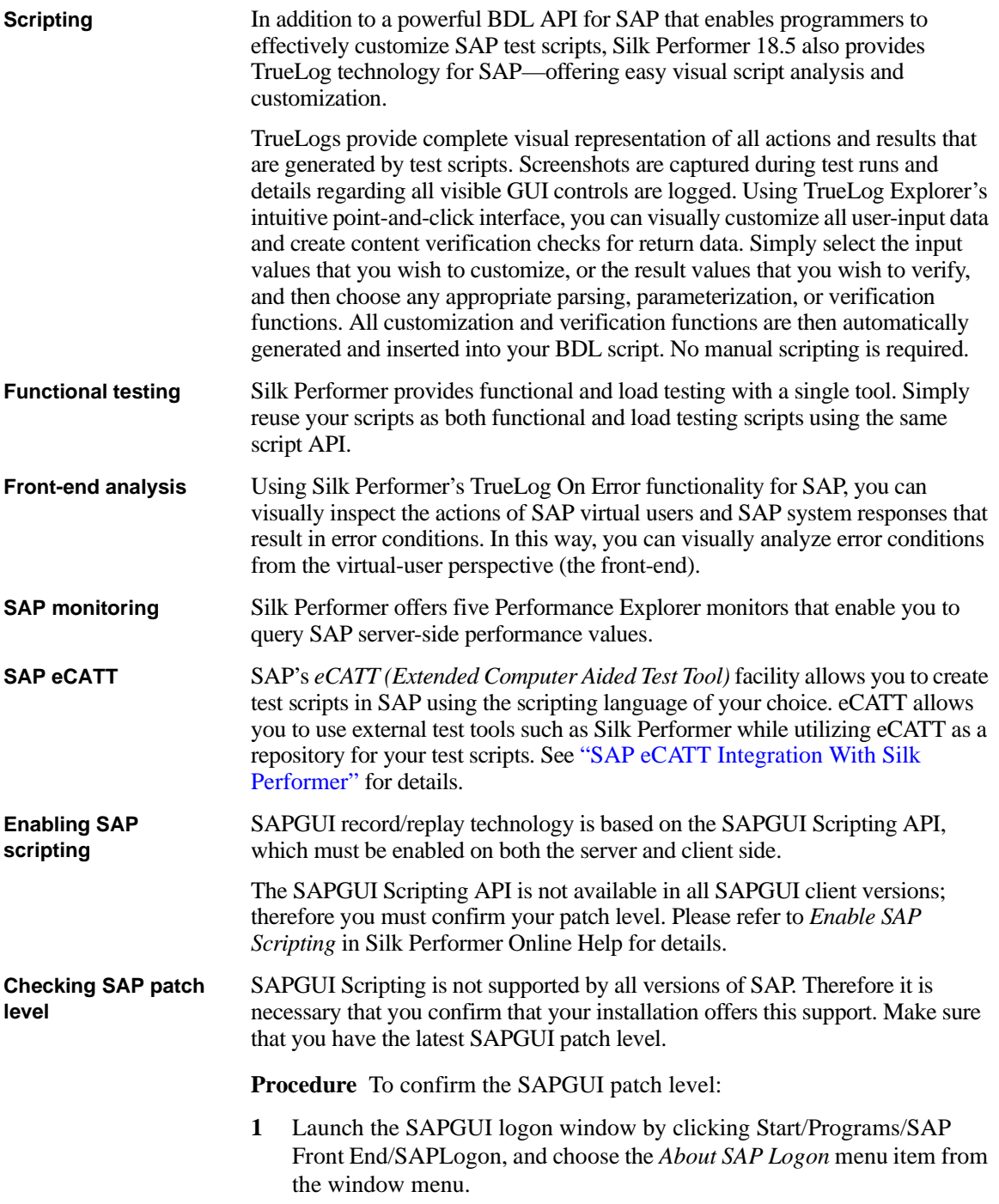

<span id="page-6-1"></span><span id="page-6-0"></span>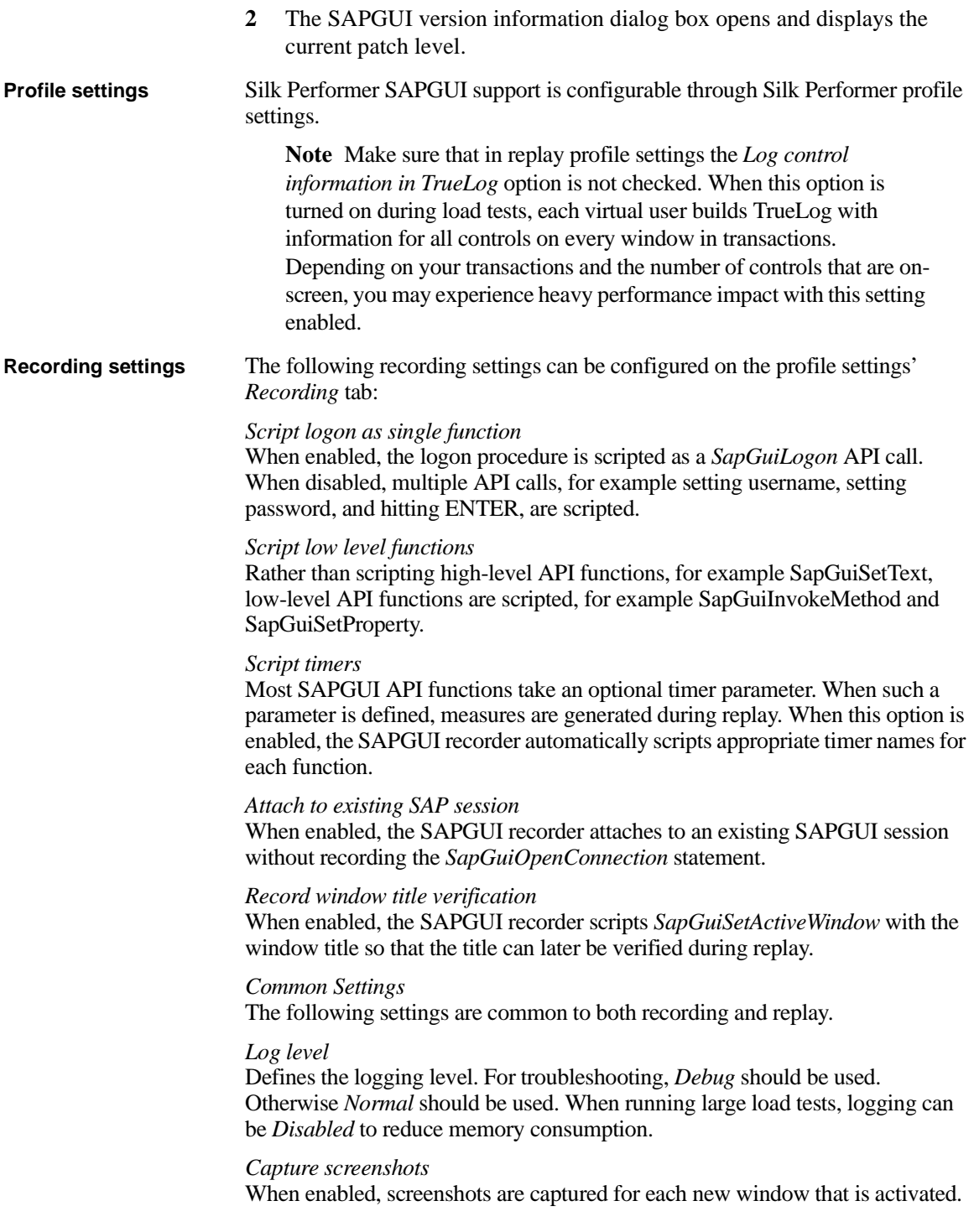

**INTRODUCTION** *Overview*

> This option is only available when *Show SAP GUI during replay* is enabled during script replay.

#### *Capture screenshots for every action*

When enabled, screenshots are captured for each user action that causes a round-trip to the SAP server. This option is only available when *Capture screenshots* is enabled.

#### *Log control information in TrueLog*

When enabled, control information for each control on the active window is logged to the TrueLog. This allows you to use TrueLog Explorer's customization feature. This option should be disabled when running load tests as it consumes additional resources.

#### *Log control information on error*

When enabled, control information for each control on the active window is logged to the TrueLog when errors occur during replay. This allows you to troubleshoot replay problems by capturing the current state of all controls on the screen when errors occur. It is recommended that you use this option during load tests rather then *Log control information in TrueLog,* which is resource intensive.

#### *Highlight controls (replay only)*

With this setting, controls that are accessed during replay by any API call will be highlighted on the SAPGUI Client. This option is only valid when *Show SAP GUI during replay* is enabled.

<span id="page-7-0"></span>**Replay settings** The following replay settings can be set on the profile settings' *Replay* tab:

#### *Replay timeout*

Defines timeout during replay. When there is no response from the server within this timeout period, a transaction-exit error is thrown and the affected VUser is restarted.

#### *Show SAP GUI during replay*

When enabled, the SAP GUI client is shown during replay. This option can only be used for TryScripts. By default, replay for load tests is GUI-less.

#### *Enable client-side scripting*

SAPGUI Scripting must be enabled on each client machine through the Options menu of the SAPGUI client application. When running a load test on multiple agents, this setting must be changed manually on each machine before the load test begins. By enabling this option, Silk Performer changes this setting automatically on each agent before starting load tests.

#### *Use new SAP Visual Design*

SAPGUI can be run in one of two visual modes: original design or new design mode. This setting can be changed through the SAP Configuration Tool. By enabling/disabling this option, Silk Performer performs these changes automatically before starting load tests. This option allows you to compare

resource consumption between the old and new visual designs. The measure tab contains settings for replay measurement.

You can either enable all timers for all control types, or select only those timers that are of interest to you. Timers are only created for those method calls that have the optional timer parameter specified.

For a description of these timers, please refer to *SAP Results* in Silk Performer Online Help.

## <span id="page-8-2"></span><span id="page-8-0"></span>**Client/Server Requirements**

#### *On the Server*

- Required patch level for SAPGUI support must be installed
- Sapgui/user\_scripting:
	- Profile parameter must be set to *True.* This can be changed using the transaction *RZ11.*

#### *On the Client*

- SAPGUI Client 6 or 7
- Latest patch level
- SAPGUI Scripting must be installed and enabled
	- To enable SAPGUI Scripting:
		- o Start the SAPGUI client.
		- o Open the *Options* dialog.
		- o Select the *Scripting* tab.
		- o Select *Enable Scripting* and uncheck the two security check boxes.

# <span id="page-8-1"></span>**Available Functions**

<span id="page-8-3"></span>Silk Performer uses a testing interface called SAPGUI Scripting API, which has been introduced by SAP for SAPGUI Windows clients.

To record and replay SAPGUI scripts, some pre-requirements must be met. To prepare your environment for SAP testing, please refer to *Checking your SAP Patch Level* and *Enable SAP Scripting* in Silk Performer Online Help.

Silk Performer offers both a low- and high-level API for testing SAP systems. Please see the *Silk Performer Online Help* for a complete list of functions and function descriptions.

**INTRODUCTION** *Available Functions*

# <span id="page-10-4"></span>**Recording SAPGUI Test Scripts**

<span id="page-10-0"></span>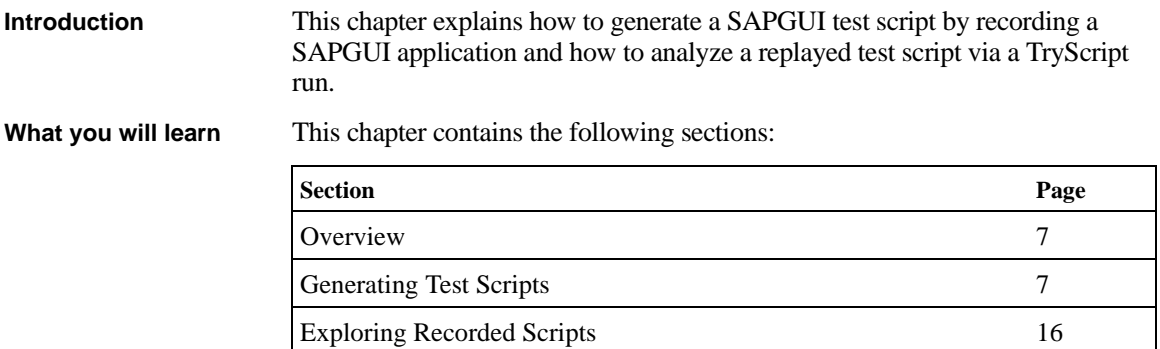

1

### <span id="page-10-1"></span>**Overview**

Silk Performer offers record and replay support for the load testing and functional testing of SAP systems that use the SAPGUI Scripting interface.

This chapter shows you how to generate a test script by recording a SAPGUI application and then how to analyze the resultant test script by replaying it in a TryScript run.

## <span id="page-10-2"></span>**Generating Test Scripts**

<span id="page-10-3"></span>**Procedure** To generate a test script by recording a SAPGUI application session:

**1** Click Silk Performer's *Outline Project* button to create a new project.

- **2** Enter a project *Name* and enter an optional project description in *Description.*
- **3** Select *ERP/CRM\SAP\SAPGUI* as the application *Type.*
- **4** Click *OK.*

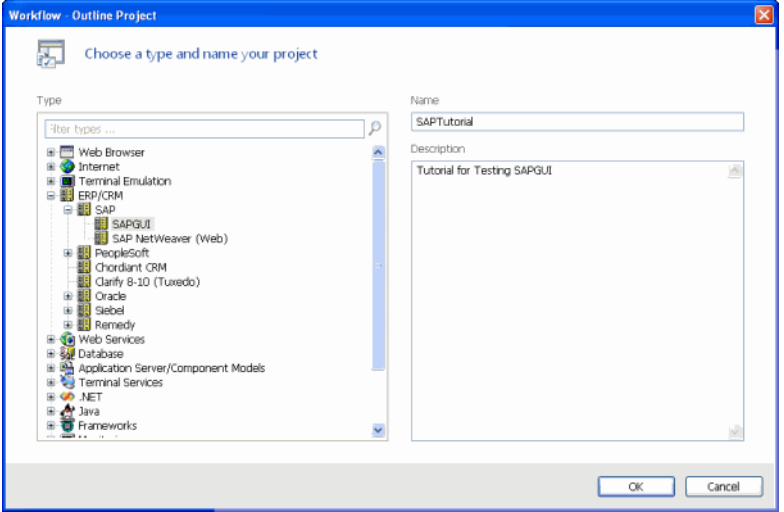

- **5** Click the *Model Script* button on the Workflow Bar.
- **6** The *SAPGUI* Application Profile is preselected. If SAPGUI does not display in the *Application Profile* field, you do not have a SAPGUI client installed on your computer.

If SAPGUI is still not listed in the *Application Profile* field, you need to create the application profile for *saplogon.exe*. In Silk Performer, open the *System Settings* dialog box and select the *Recorder* icon on the left. Under the *Application Profiles* tab, *add* a new Application profile called *SAPGUI* and specify your saplogon.exe as executable in the *Application path* field. Specify *Custom Application* for the *Application type* and check the *SAPGUI* protocol check box. Click *OK* to confirm your settings and close the *System Settings* dialog box.

**7** Click *Start recording* to launch *saplogon.exe.*

**8** Specify the SAP application server that is to be tested. This tutorial illustrates the testing of a SAP calendar application.

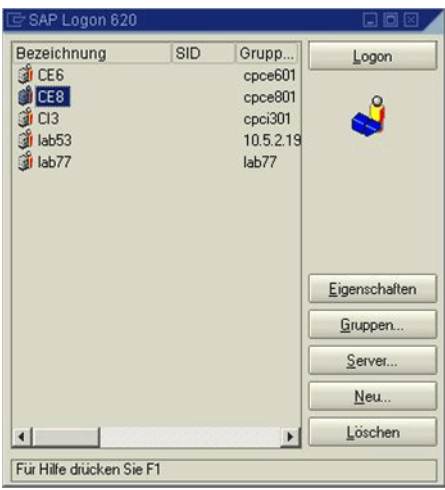

**Note** On multi-lingual SAP systems it is recommended that you specify the language that is to be used by the SAPGUI client before recording begins. This prevents possible language differences between recording and replay, for example different languages may be selected by different load test agents, which will lead to Window Title Verification errors. This change can be made on the Properties dialog box of each SAP connection in the SAPGUI login application.

Edit the properties of each connection and click *Advanced*.

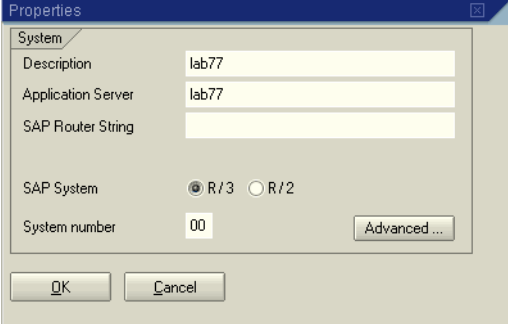

On the *Advanced Options* dialog box, deselect *Default codepage* and select your preferred language. Click *OK* to accept the change.

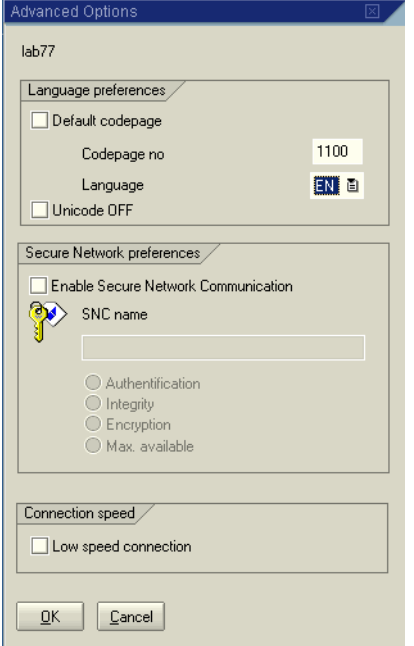

**9** Now simulate the actions of a typical user transaction. Login with username and password. Hit *Enter.*

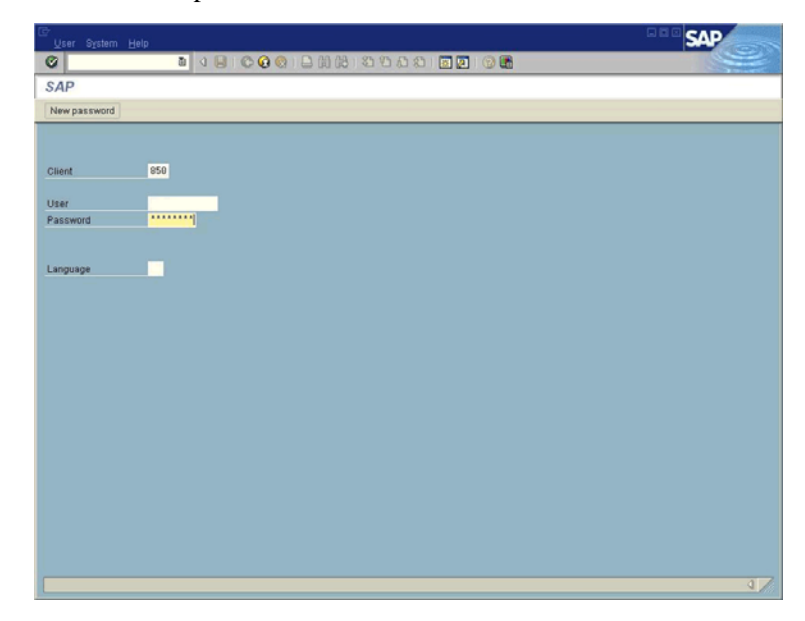

**10** Expand the tree and double-click the *Owner* item.

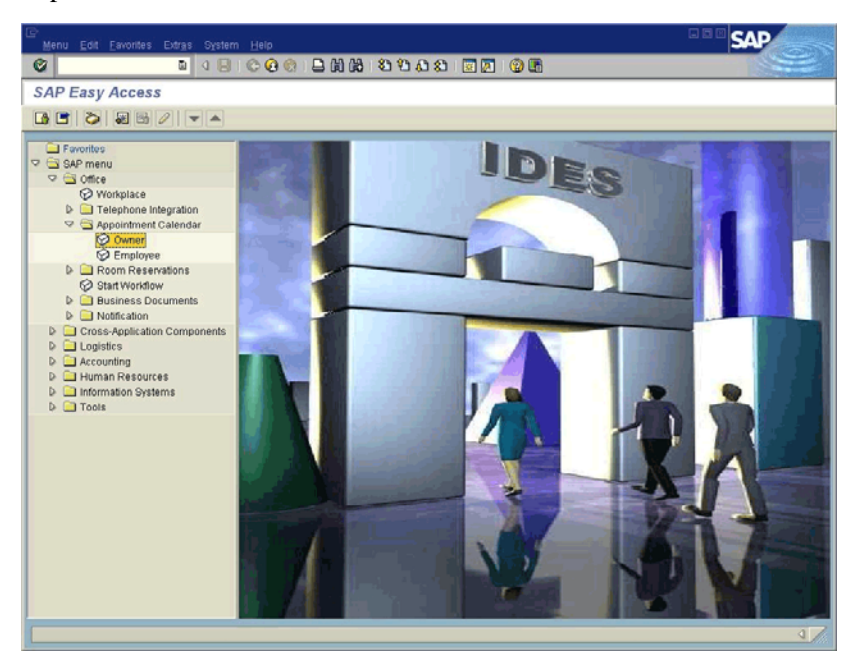

**11** Right-click a time frame and select *Create Appointment* to create a new appointment.

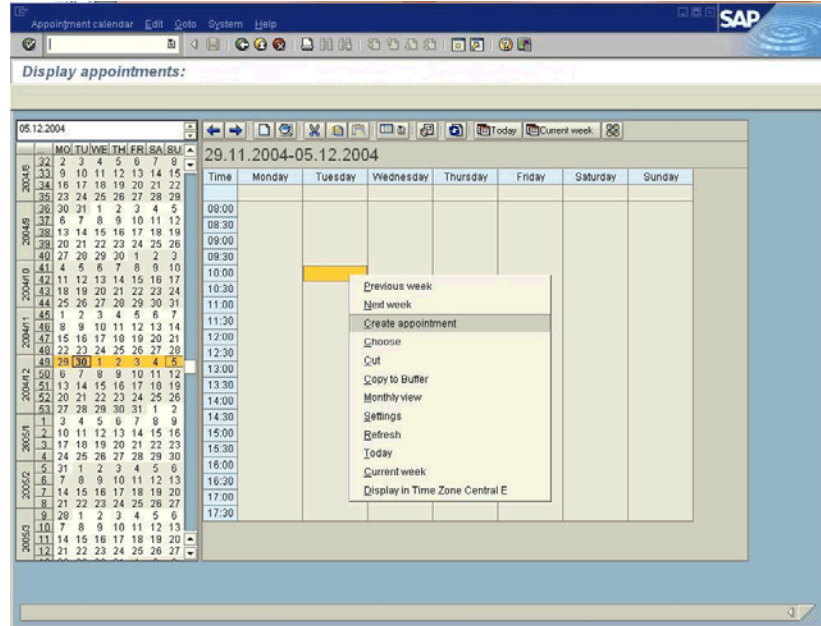

**12** Define the appointment by setting *Title, Appointment Type, Time,* and *Priority.* Then click *Save.*

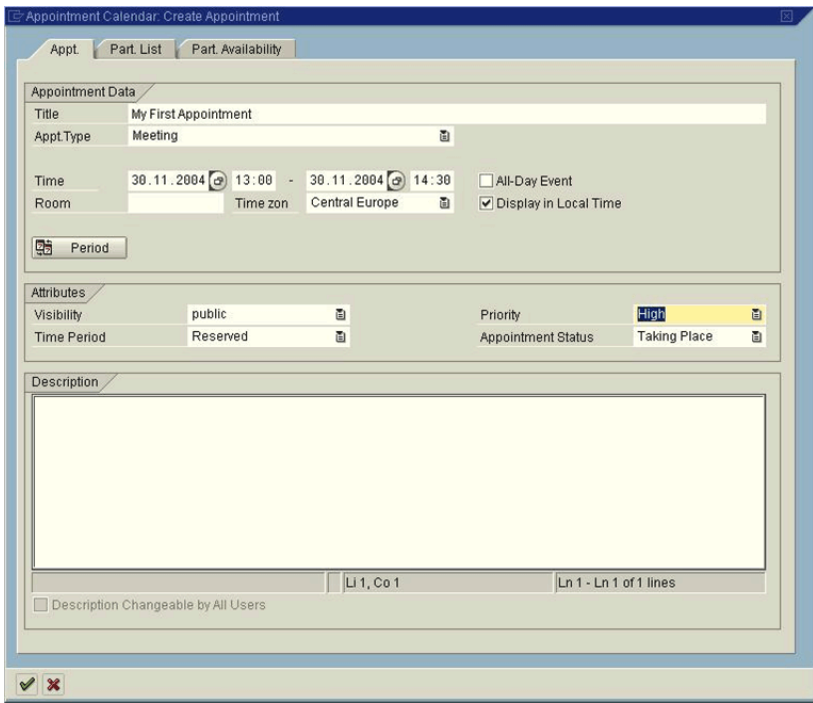

**13** Now edit the appointment you created by double-clicking it.

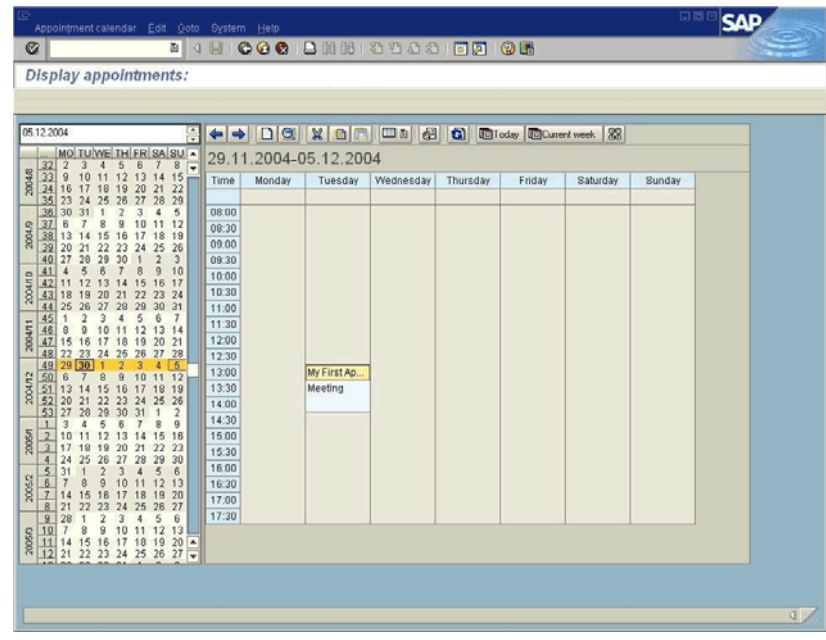

**14** Click the *Delete* button (trash can icon) to delete the appointment. A confirmation dialog box opens. Click *Yes* to confirm deletion of the appointment.

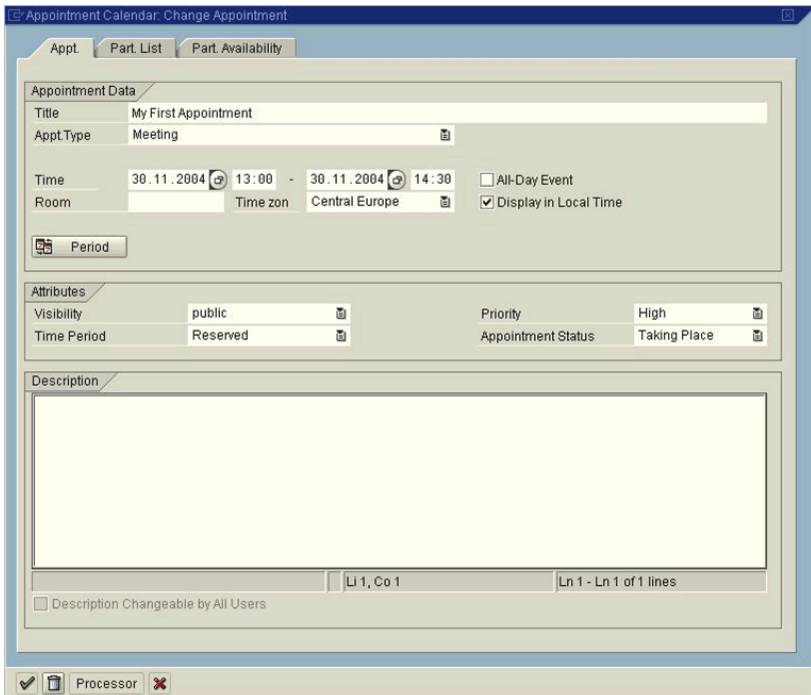

**15** Click *Exit* (the yellow circular button) to exit the calendar application.

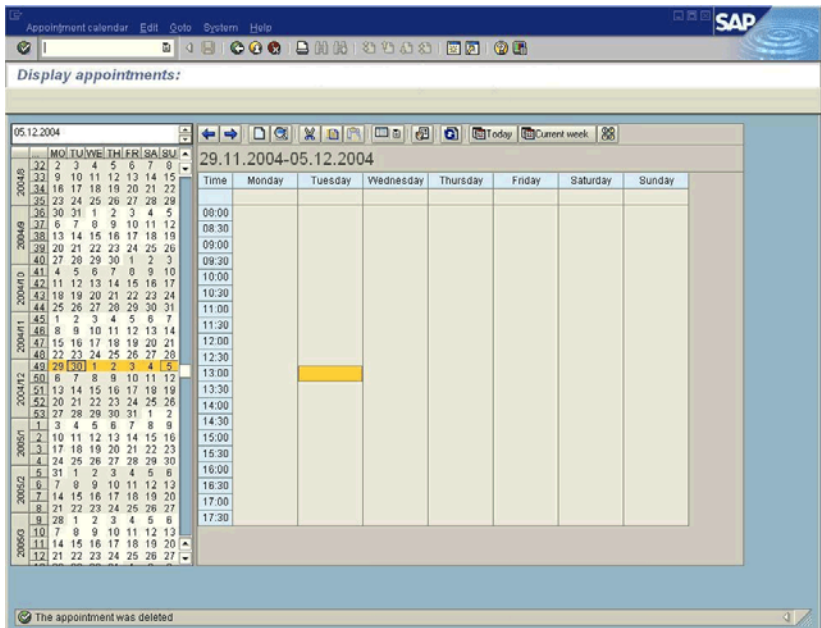

**16** Click *Exit* again to exit SAP Workbench. On the following confirmation dialog box, confirm that you wish to exit the application.

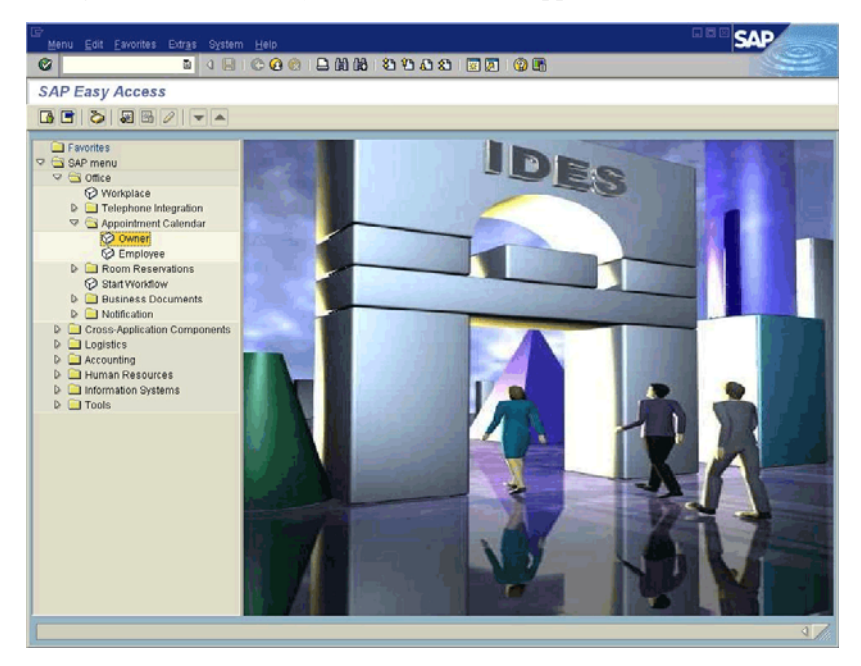

- **17** Close the SAPLogon application. This ends your simulated user transaction.
- **18** Stop Silk Performer's Recorder.
- **19** Save the recorded script file.

**Note** If no script has been recorded, review section ["Client/Server](#page-8-2)  [Requirements"](#page-8-2).

Notice three things in the generated BDL script:

- The connection is opened with the full connection string.
- During replay new active windows are verified based on their titles.
- The login string must be customized with a parameter because the password value wasn't retrieved during recording.

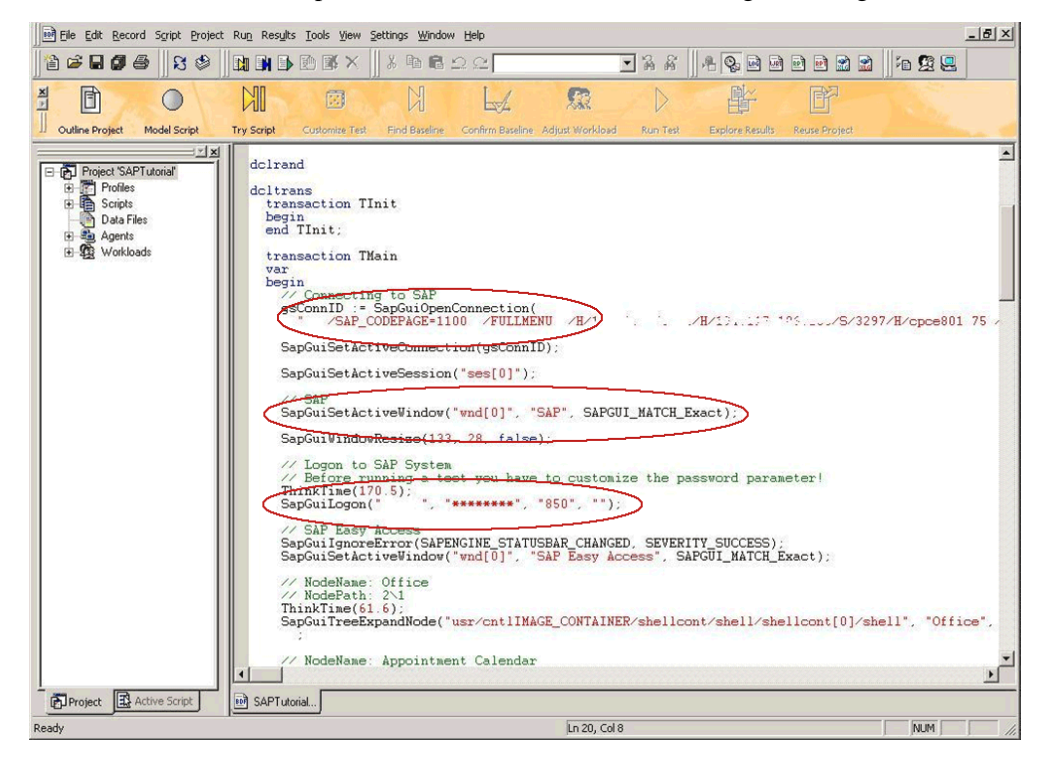

# <span id="page-19-0"></span>**Exploring Recorded Scripts**

<span id="page-19-1"></span>The first step in analyzing and customizing a test script is executing a TryScript run to look for replay errors.

<span id="page-20-0"></span>Both recorded and replayed test scripts can be opened in TrueLog Explorer. TrueLog Explorer supports the visualization of SAPGUI requests and responses in the same way it supports the visualization of HTTP client requests and HTTP/ HTML server responses. See ["Customizing SAPGUI Test Scripts"](#page-24-2) and the *TrueLog Explorer User Guide* for full details regarding TrueLog Explorer.

## **Executing TryScripts**

<span id="page-20-1"></span>The default option settings for TryScript runs include live display of data downloaded during testing and the writing of log and report files.

With TryScript runs, only a single virtual user is run and the stress test option is enabled so that there is no think-time or delay between transactions.

**Procedure** To execute a TryScript run:

- **1** Click *Try Script* on the Silk Performer Workflow bar. The *Try Script*  dialog box opens.
- **2** To view rendered page transitions during a TryScript run, select the *Animated Run with TrueLog Explorer* check box.
- **3** Click *Run.*

**Note** You are not running an actual load test here, only a test run to see if your script requires debugging.

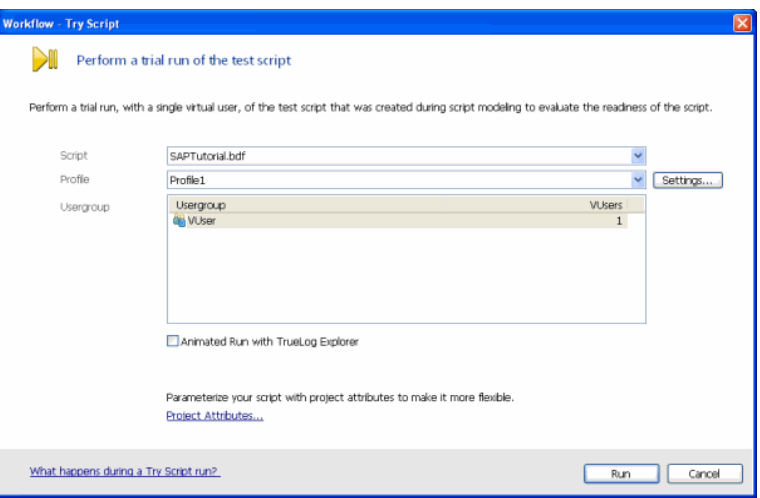

**4** The TryScript run begins. The Silk Performer Monitor window opens, giving you detailed information about the run's progress.

**Note** If you checked the *Animated* checkbox on the *TryScript* dialog box, TrueLog Explorer will open, showing you the data that is actually downloaded during the TryScript run. Each main SAPGUI window accessed during recording is listed as a high-level *SapGuiSetActiveWindow* API node in TrueLog Explorer's tree view. All recorded server round-trips and user actions are listed as subnodes of corresponding *SapGuiSetActiveWindow* nodes. Animated mode for TryScripts is not really necessary as replay includes the GUI by default—having an additional animated TrueLog might confuse results.

#### **How SilkPerformer Handles SAPGUI Replay**

For SAPGUI script replay, SilkPerformer uses an architectural de-coupling of the SilkPerformer virtual user and the SAPGUI ActiveX control. This means that when there is a crash or failure of the SAPGUI process, SilkPerformer virtual user measurements are retained. This is achieved by running a separate SAPGUI replay process, called *PerfSapGuiReplay.exe,* for each virtual user.

Upon a SAPGUI API timeout or crash, the affected virtual user process automatically restarts in the background. SilkPerformer thereby recognizes and reports potential instabilities of the SAPGUI client. This minimizes test failures when problems occur within SAPGUI itself and allows for more reliable testing.

**Note** The *SapGuiRestart()* function enables you to force a restart of the SAPGUI engine when an unstable or inconsistent state is detected.

# <span id="page-21-0"></span>**Exploring TrueLogs**

Once you have executed a TryScript run, you can explore the TrueLog that was generated by the script run by right-clicking the TryScript user and selecting

*Explore TrueLog*. This launches TrueLog Explorer loaded with the TrueLog from the recent TryScript run.

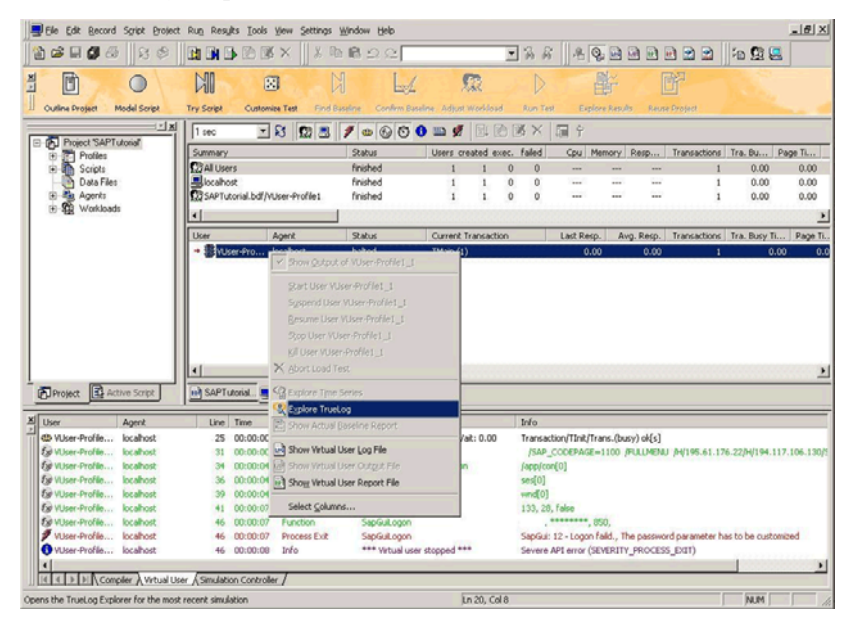

1 RECORDING SAPGUI TEST SCRIPTS *Exploring Recorded Scripts*

# 2

# <span id="page-24-5"></span><span id="page-24-3"></span><span id="page-24-2"></span>**Customizing SAPGUI Test Scripts**

<span id="page-24-0"></span>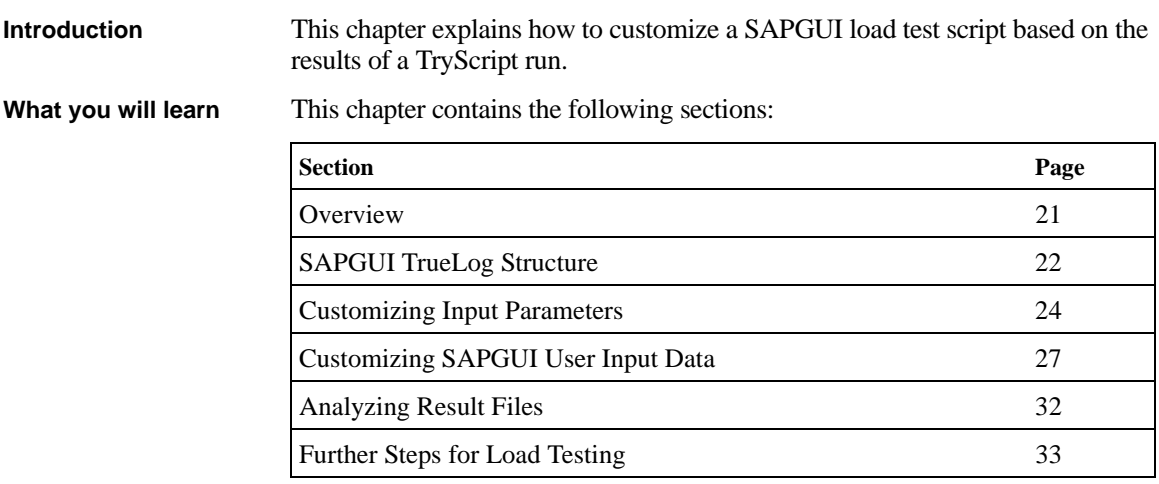

#### <span id="page-24-1"></span>**Overview**

Once you've recorded a test script and identified session-specific errors through a TryScript run, use TrueLog Explorer to customize the test script so that it can handle session-specific strings, for example user IDs, password, and others.

<span id="page-24-4"></span>**Note** TrueLog Explorer is a powerful test script customization tool that offers much more functionality than is demonstrated in this tutorial. Refer to the *TrueLog Explorer User Guide* for details regarding content verifications, content parsing, comparison of record/replay TrueLogs, and much more.

Once you've generated a load test script with Silk Performer and executed a TryScript run, TrueLog Explorer can help you customize the script by:

- <span id="page-25-10"></span><span id="page-25-5"></span><span id="page-25-2"></span><span id="page-25-1"></span>**• Adding content verifications -** Using the *Add Verifications* tool, you can gain tremendous insight into data that's downloaded during load tests—enabling you to verify that the content that is to be sent by the server is correct. Verifications remain useful after system deployment for ongoing performance management. Refer to the *TrueLog Explorer User Guide* for details.
- <span id="page-25-4"></span>• **Adding parsing functions** - TrueLog Explorer allows you to insert SAPGUI parsing functions visually in *Source* screengrab view and on the *Controls* view tab. Manual code writing isn't required— TrueLog Explorer automatically generates parsing functions in scripts. Refer to the *TrueLog Explorer User Guide* for details.
- <span id="page-25-9"></span><span id="page-25-8"></span><span id="page-25-3"></span>• **Parameterizing input data - With user data customization you can** make your test scripts more realistic by replacing static recorded user input data with dynamic, parameterized user data that changes with each transaction. Manual scripting isn't required to create such "data-driven" tests.

For each SAPGUI function call that changes input data, you can verify return values, parse values, and customize input data. These operations can be executed from both *Source* screengrab view, by right-clicking within a control, and the *Controls* tree view.

# <span id="page-25-6"></span><span id="page-25-0"></span>**SAPGUI TrueLog Structure**

<span id="page-25-7"></span>The three windows that are displayed with SAPGUI TrueLogs are:

- **Tree list** (left-hand pane) Lists all SAPGUI API calls that were included in the test run
- **Source window** (upper right-hand pane) Displays the state of the GUI at each API node. The *End Request* and *Start Request* view tabs enable you to view both the initial and final states of each SAPGUI server request, to see how the server request has affected the GUI display, for example the display of a new dialog box or error message.

**Note** TrueLog screengrabs are captured only during TryScript runs, not load tests.

• **Information window** (lower right-hand pane) **-** Displays data regarding the most recent test run. The view tabs in this pane that are active and applicable to SAPGUI TrueLogs are *Info, BDL,* and *Controls.* The *Controls* tab offers a convenient means of viewing and working with all customizable controls that are included on each GUI screen.

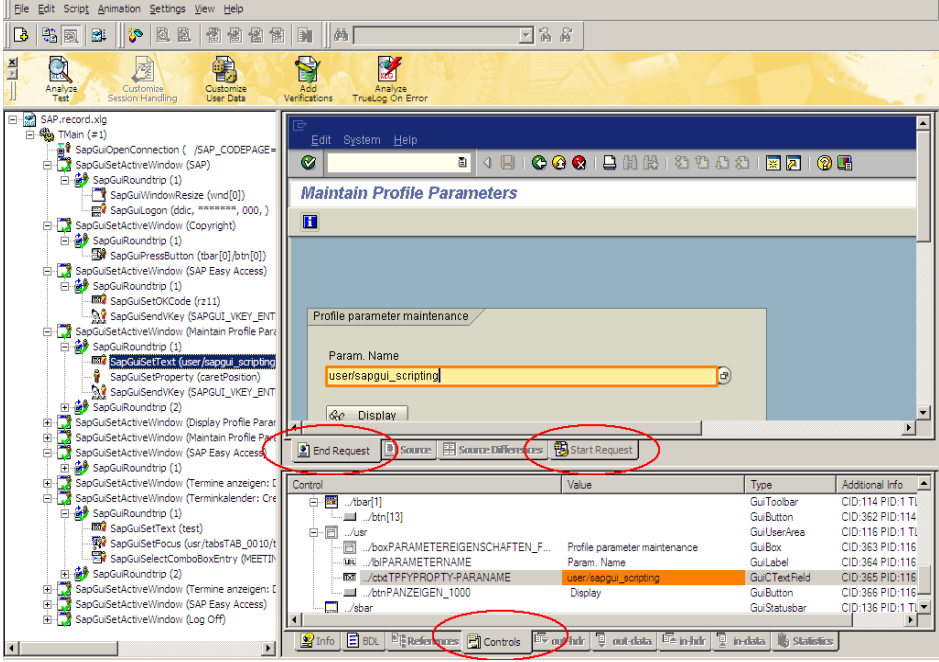

#### **SAPGUI TrueLog functions**

Two of the main SAPGUI function types that TrueLog Explorer relies on are:

**SapGuiSetActiveWindow** - These are top-level API nodes that indicate the generation of new GUI windows. All actions taken on windows are grouped below their corresponding *SapGuiSetActiveWindow* functions.

**SapGuiRoundTrip** - These are virtual nodes; there are in fact no API calls called SapGuiRoundTrip that are sent to the server. These nodes are used to group all client-side actions that occur in the course of each server round-trip. Both the before and after states of round-trips can be viewed. Multiple roundtrip nodes may be included under each *SapGuiSetActiveWindow* node.

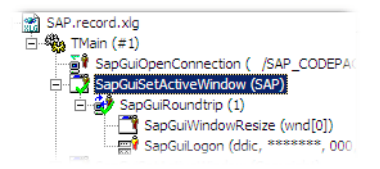

# <span id="page-27-0"></span>**Customizing Input Parameters**

In the previous chapter, replay execution was halted when the replay engine checked for "\*\*\*\*\*\*" in the password field and an error resulted. Until the password string is customized with a variable, the script will not replay correctly.

<span id="page-27-1"></span>**Procedure** To customize an input parameter:

- **1** Select the failed *SapGuiLogon* method API call in TrueLog Explorer's tree view.
- **2** Select the password field in the rendered GUI window.
- **3** Right-click in the field and select *Customize Value*.

**Note** All GUI controls on the window at the selected API node are alternately displayed below on the *Controls* tree window. Fields that are changed by the current call, and can therefore be customized, are highlighted in orange. You can right-click values in the *Controls*  window to access the same customization functions that are available above in the rendered GUI window. Most controls can be parsed for their values. Verifications can also be defined for most controls. All available functions are accessible through context menus.

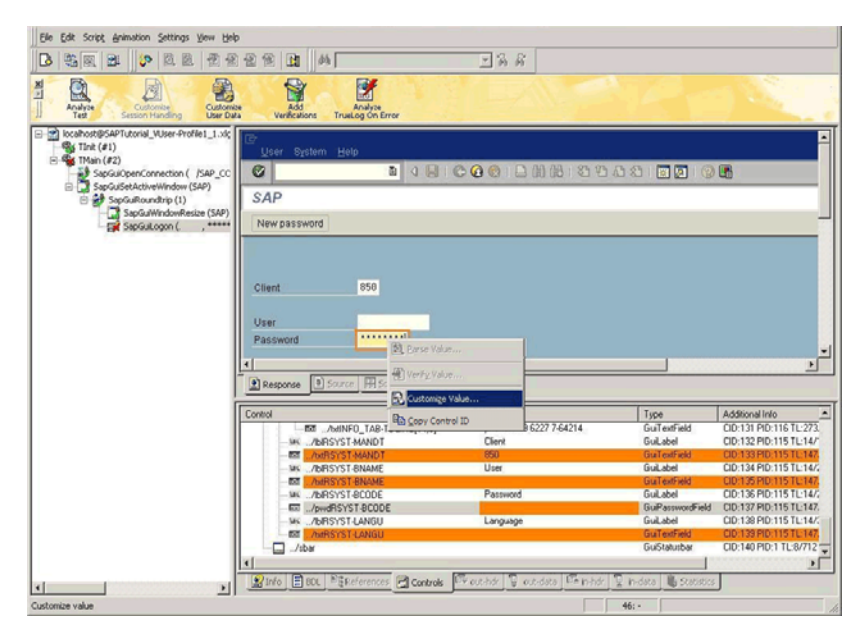

<span id="page-28-0"></span>**4** The *Parameter Wizard* opens. The Parameter Wizard enables you to create a new parameter for the recorded password. To keep this example simple, a constant parameter type will be used. Click the *Create new parameter* option button and click *Next.* 

**Note** Refer to the *Silk Performer User Guide* for full details regarding the Parameter Wizard.

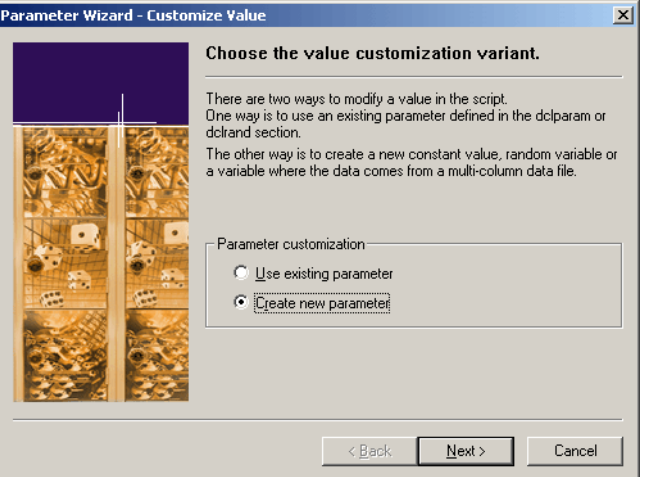

**5** Click the *Constant value* option button and click *Next.*

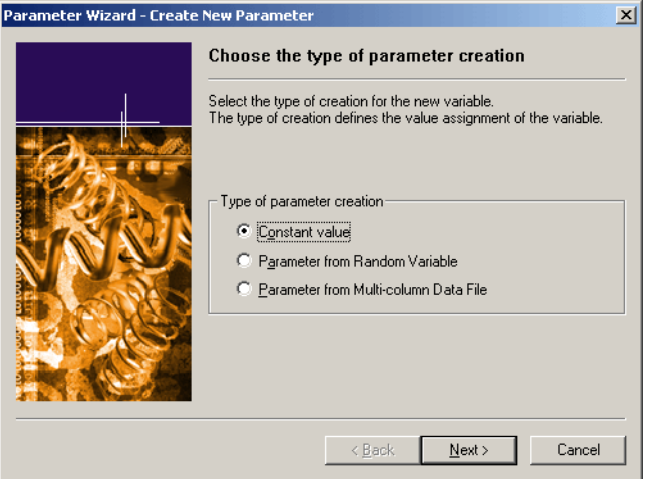

**6** The data type to be used is *string.* Click *Next.* 

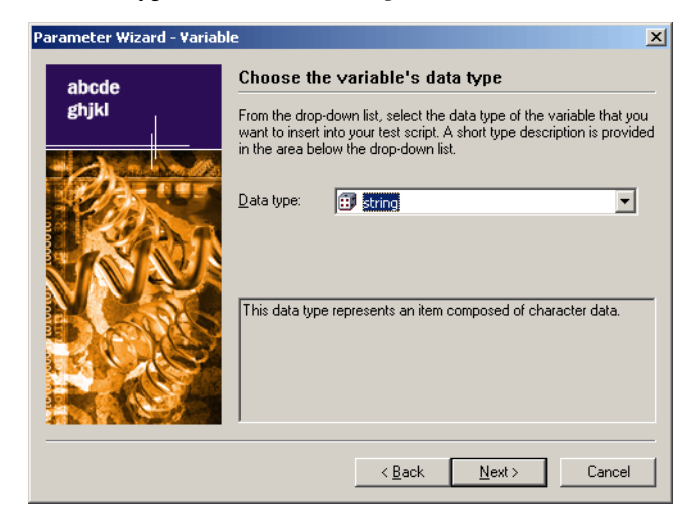

**7** Define a meaningful *Name* for the new parameter and enter your user password as the string *Value.* 

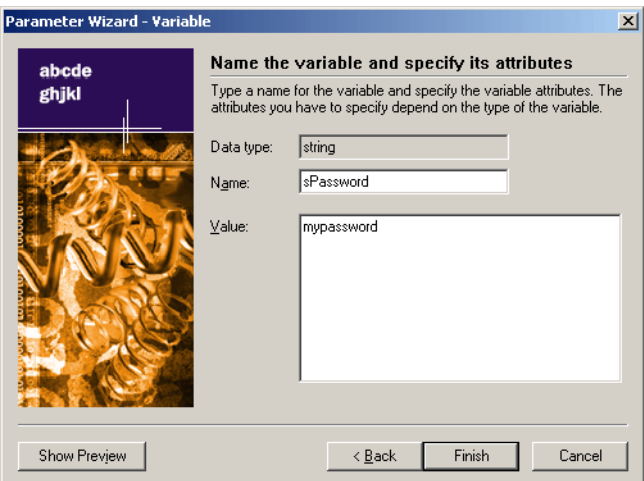

**8** Now execute a new TryScript run. Your password parameter will automatically be inserted into the replayed test script and the script should run without error.

## <span id="page-30-0"></span>**Customizing SAPGUI User Input Data**

<span id="page-30-8"></span><span id="page-30-7"></span><span id="page-30-5"></span><span id="page-30-3"></span><span id="page-30-2"></span><span id="page-30-1"></span>Under real world conditions, SAPGUI application users submit unpredictable combinations of data into forms. One goal of effective SAPGUI application testing is to emulate such irregular and diverse user behavior using test scripts.

<span id="page-30-6"></span><span id="page-30-4"></span>You can customize the user input data that's entered into forms during testing with TrueLog Explorer's Parameter Wizard. The Parameter Wizard lets you specify values to be entered into form fields—enabling your test scripts to be more realistic by replacing recorded user input data with randomized, parameterized user data.

**Procedure** To customize user input data for a form field:

- **1** Select the *Step through TrueLog* toolbar button to display the *Step through TrueLog* dialog box.
- **2** Click the *Customizable calls* option button and click *Find Next* to step through all form fields in the TrueLog that offer input customization*.*
- **3** When you arrive at a control field that reflects user data input that you wish to customize, right-click in the control and select *Customize Value*.

**Note** For this example, select the *Priority* field as shown in the figure below.

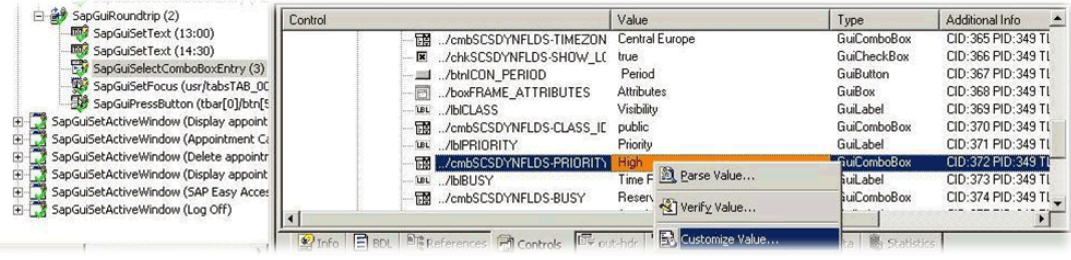

**Note** Controls that can be customized are outlined in orange. Controls that have already been customized are outlined in green. Controls that are outlined in blue can have their values parsed or verified, but they cannot be customized.

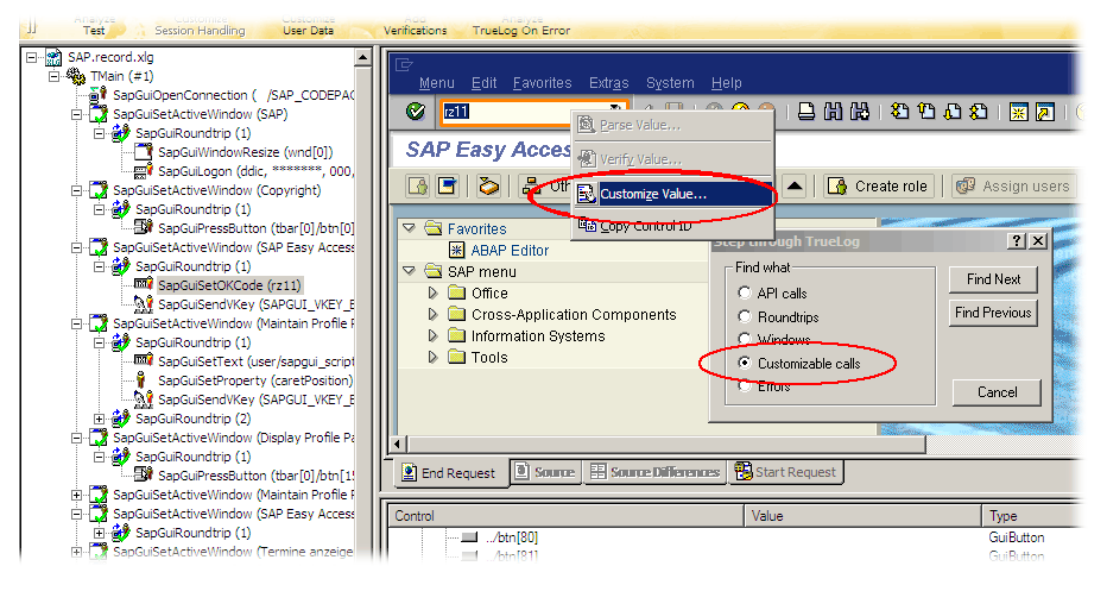

<span id="page-31-1"></span><span id="page-31-0"></span>**4** With the Parameter Wizard you can modify script values in one of two ways. You can either use an existing parameter that's defined in the *dclparam* or *dclrand* section of your script, or you can create a new parameter, based on either a new constant value, a random variable, or values in a multi-column data file. Once you create a new parameter, that parameter is added to the existing parameters and becomes available for further customizations.

**Note** This example demonstrates the process of creating a parameter based on a new random variable. Refer to the *Silk Performer User Guide* for complete details regarding the functionality of the Parameter Wizard.

**5** Click the *Create new parameter* option button and click *Next* to create a new parameter.

<span id="page-32-1"></span><span id="page-32-0"></span>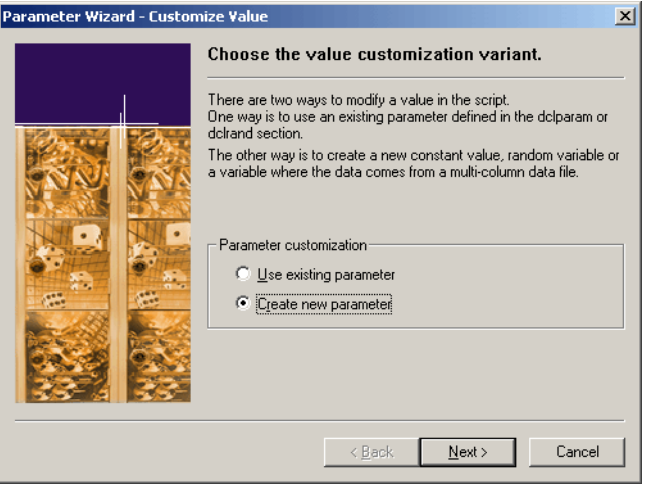

**6** The *Create New Parameter* dialog box opens. Select the *Parameter from Random Variable* option button and click *Next.*

<span id="page-32-3"></span>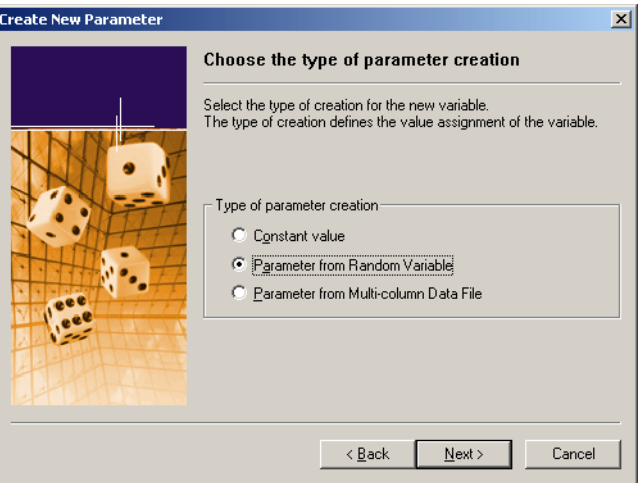

<span id="page-32-2"></span>**7** The *Random Variable Wizard* opens with the *Individual strings* random variable type selected. A brief description of the highlighted variable type displays in the lower window.

#### **8** Click *Next.*

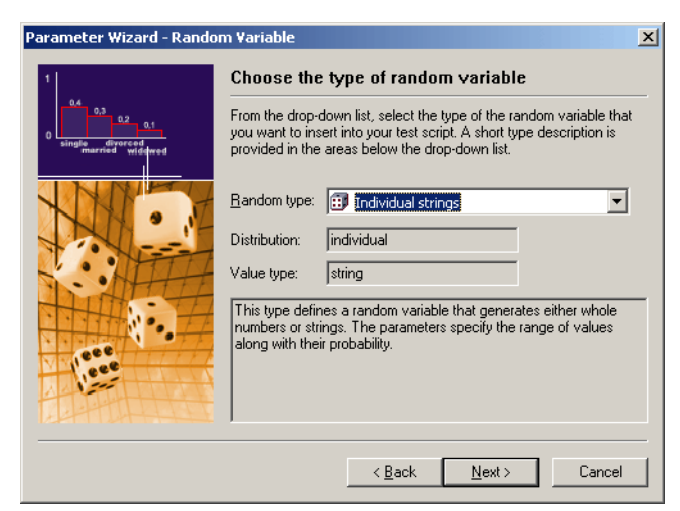

**9** The *Name the variable and specify its attributes* screen opens. With SAPGUI applications, all available list box values are pre-loaded with weight values of *1.* Enter a name for the variable in the *Name* text box and click *Next.*

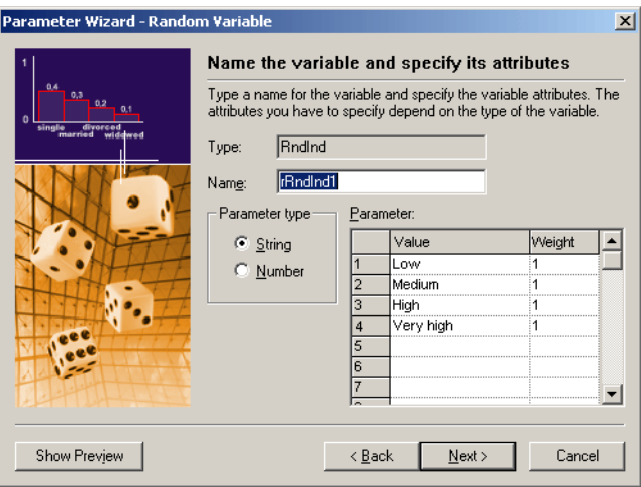

**10** *Per usage* random value generation is selected by default. Click *Finish.*

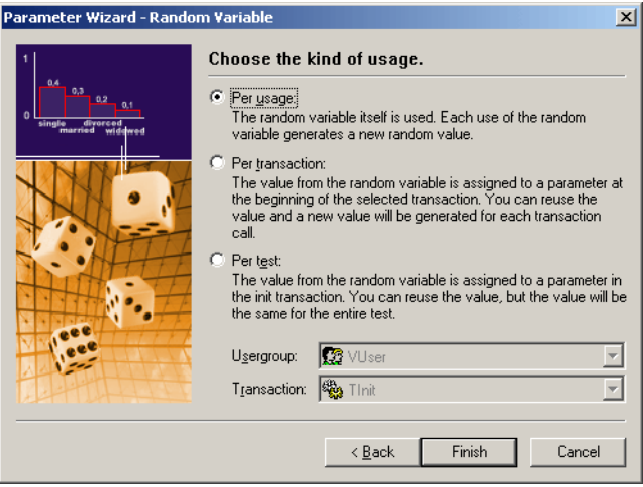

- **11** Click *Finish* to modify the BDL form declaration of your test script so that it uses the random variable for the given form field in place of the recorded value. The new random variable function displays below in *BDL* view.
- **12** Initiate a TryScript run with the random variable function in your test script to confirm that your script runs without error.

**Note** Controls that have been customized display with green highlighting.

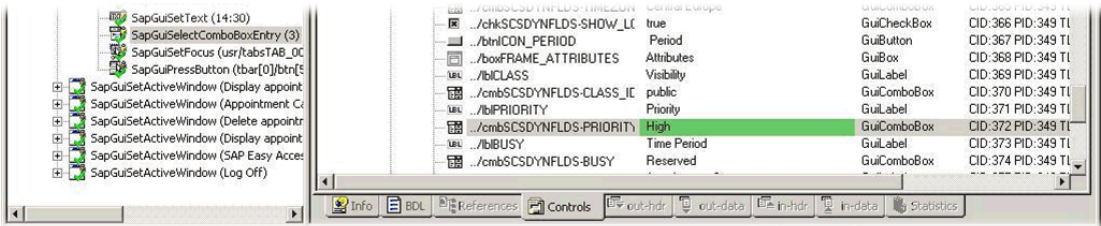

**Additional customizations** You may find that additional customizations are useful, for example randomizing username and appointment-time input parameters for load testing purposes. Customization is possible for nodes that involve changes of text, combo boxes, check boxes, and option-button controls. Refer to the *TrueLog Explorer User Guide* for full details regarding available script customizations.

**Note** It's recommended that you not verify or parse values that occur in the last nodes of round-trips. This is because functions are scripted *after* selected API calls. For example, if you verify a *SAPGuiPressButton* function that closes the current window, the

verification function will subsequently attempt to verify a control on a window that has already been closed—and a replay error will occur.

### <span id="page-35-0"></span>**Analyzing Result Files**

<span id="page-35-2"></span><span id="page-35-1"></span>Each TryScript run generates an Overview Report. See example below.

Depending on measure settings in the active profile, measures are generated for method calls that have the optional timer parameter defined and also force a round-trip to the SAP server. Note that not all API calls force server round-trips.

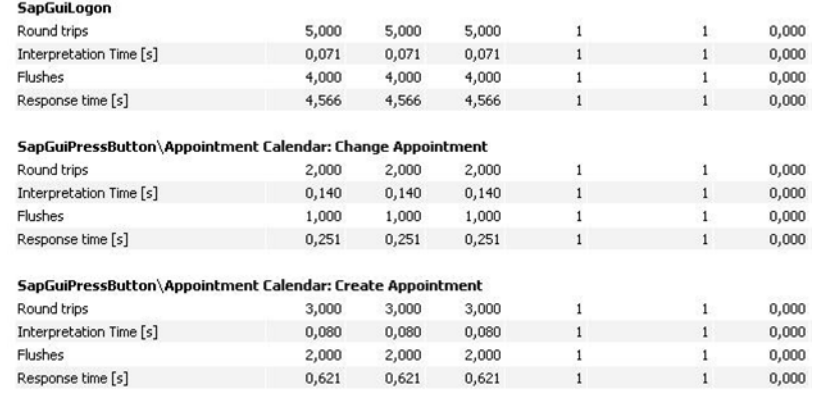

Each server round-trip creates the following measures:

#### *Round Trips*

Before SAPGUI sends data to the server it locks the user interface. In many cases it will not unlock the interface after data is returned by the server, but instead sends a new request to the server. Controls use this technology to load data they need for visualization. A count of these token switches between SAPGUI and the server is offered with this measure.

#### *Flushes*

Counts the number of flushes in the automation queue during server communication.

#### *Interpretation Time [s]*

The interpretation time begins after data has arrived from the server. It comprises the parsing of the data and the distribution to the SAPGUI elements.

#### *Response Time [s]*

This is the time that is spent on network communication from the moment data is sent to the server to the moment the server response arrives.

**Note** An overall counter for all round trips is shown in Silk Performer's Monitor window during load tests. This counter can also be monitored in Performance Explorer as a Silk Performer Controller/Agent measure.

# <span id="page-36-0"></span>**Further Steps for Load Testing**

<span id="page-36-1"></span>This tutorial offers only a brief overview of the steps that you may require for your load test scenario. Other steps that you will likely need to address are listed below. Refer to the *Silk Performer User Guide* for details regarding these additional steps:

- Run a baseline test
- Define your workload
- Setup your monitors
	- New SAPGUI monitor for monitoring SAP servers
- Run your load tests
- Analyze load test results

2 CUSTOMIZING SAPGUI TEST SCRIPTS *Further Steps for Load Testing*

# 3

# **Best Practices for Testing SAPGUI**

<span id="page-38-0"></span>**Introduction** This chapter explains best practices for load testing SAPGUI with Silk Performer.

This chapter contains the following sections:

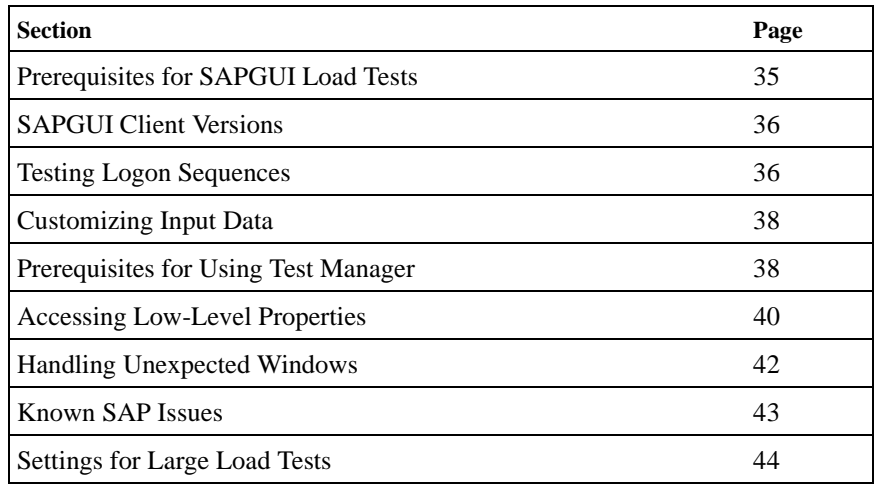

#### <span id="page-38-1"></span>**Prerequisites for SAPGUI Load Tests**

The following issues need to be considered before you begin load testing SAPGUI:

**Issues with agents** To run huge load tests you need to consider your Agent setup. Please see the ["Agents"](#page-47-1) section for details.

#### 3 BEST PRACTICES FOR TESTING SAPGUI *SAPGUI Client Versions*

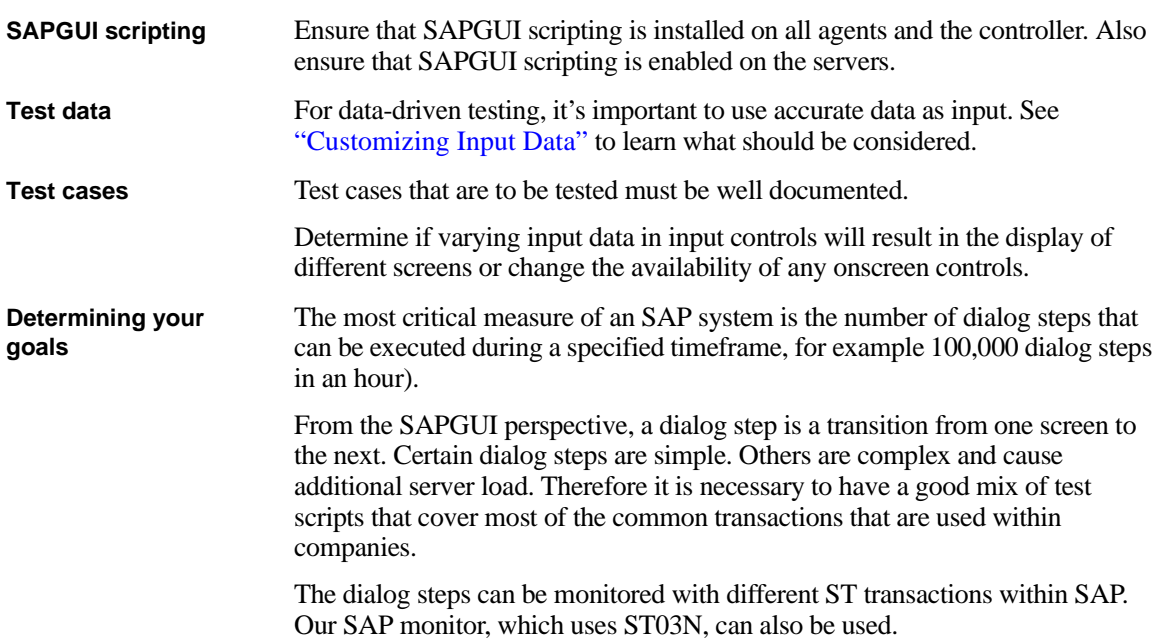

# <span id="page-39-0"></span>**SAPGUI Client Versions**

It is recommended that you always use the latest version of the SAPGUI client, with the latest patch.

The latest patches can be downloaded from [h](http://service.sap.com/swdc)ttp://service.sap.com/swdc (username and password required). Navigate to *SAP Support Packages / Entry by Application Group / Frontend Components.* 

# <span id="page-39-1"></span>**Testing Logon Sequences**

The logon sequence is a resource-intensive task that should not be tested. The logon sequence should be extracted and executed within the TInit transaction. The TMain transaction should only contain those transaction steps that are to be tested, ending again at the screen that follows logon. The logout sequence should be moved to the TEnd transaction. To return to the initial screen, use the "/n" transaction code.

Here is a sample customized script for reference:

```
dcluser
  user
    Wiser
   transactions
```

```
TInit : begin;
    TMain : 1;
     TEnd : end;
var
   gsConnID : string;
dclrand
dcltrans
   transaction TInit
   begin
     // Connecting to SAP
     gsConnID := SapGuiOpenConnection(
      " /SAP_CODEPAGE=1100 /FULLMENU /H/111.111.111.111/S/3299/H/
222.222.222.222/S/3297/H/cpce801 75 /3", 
       "SapGuiOpenConnection");
     SapGuiSetActiveConnection(gsConnID);
     SapGuiSetActiveSession("ses[0]");
     // SAP
     SapGuiSetActiveWindow("wnd[0]", "SAP", SAPGUI_MATCH_ExactNoCase);
     SapGuiWindowResize(175, 28, false, "SapGuiWindowResize");
     // Logon to SAP System
     // Before running a test you have to customize the password 
parameter!
     SapGuiLogon("user", "pwed", "850", "", "SapGuiLogon");
     // SAP Easy Access
     SapGuiIgnoreError(SAPENGINE_STATUSBAR_CHANGED, SEVERITY_SUCCESS);
   end TInit;
   transaction TMain
   var
   begin
     // start with the SapGuiSetActiveWindow
     SapGuiSetActiveWindow("wnd[0]", "SAP Easy Access", SAPGUI_MATCH_
ExactNoCase);
     // now lets do the transaction specific tasks
     // .....
     // end the end you need to make sure that the last calls brings you 
back to the SAP Easy Access window
    // so that the next TMain iteration can successfully call the 
SapGuiSetActiveWindow
     SapGuiSetOKCode("tbar[0]/okcd", "/n"); // this can be used to switch 
back to the SAP Easy Access window
   end TMain;
   transaction TEnd
  begin
     SapGuiPressButton("tbar[0]/btn[15]", "SapGuiPressButton\\btn[15]");
     // Log Off
     SapGuiSetActiveWindow("wnd[1]", "Log Off", SAPGUI_MATCH_
ExactNoCase);
     // Yes
    SapGuiPressButton("usr/btnSPOP-OPTION1", "SapGuiPressButton\\Yes"); 
   end TEnd;
```
# <span id="page-41-0"></span>**Customizing Input Data**

Data-driven testing is required for this type of load test. This means that you need CSV files that contain input data for virtual users. For example, CSV files may contain material numbers or document IDs that are used by virtual users in transactions.

Inputting different types of materials may result in the display of different screens. So, when virtual users pick certain materials, verifications may fail because resulting screen contain different controls with different information.

To solve this problem, do one of the following:

- Use input data that contains materials, or documents, that are similar and will return the same screens.
- Adjust your script to check for the type of screen that is displayed, that is, the controls that are available. You can use SapGuiVerifyObjectAvailability here to verify if a control is available. Multiple recordings should be performed in which different types of materials are accessed. Then you will see what controls to expect in different situations and, based on whether or not the controls appear, configure the verifications.

# <span id="page-41-1"></span>**Prerequisites for Using Test Manager**

**Customizing scripts** If you are going to upload your SAP scripts to SilkCentral Test Manager, you should perform some customizations in your script to make your uploaded project easily reusable for different projects and test definitions within Test Manager.

The following values in scripts should be customized to use project attributes:

- Connection strings
- Usernames
- Passwords
- Client numbers
- Languages

If you create these five project attributes and customize your script so that the SapGuiOpenConnection and SapGuiLogon methods use the values of the attributes, your script can easily be customized with different values for the attributes from Test Manager.

Here is a sample script that shows you how your SAP logon sequence should look:

```
var
                                 gsConnID : string;
                                 sServer: string;
                                 sUsername : string;
                                 sPassword : string;
                                 sClientNum : string;
                                 sLanguage : string;
                               dclrand
                               dcltrans
                                 transaction TInit
                                 begin
                                    AttributeGetString("SAPServer", sServer);
                                   AttributeGetString("SAPUser", sUsername);
                                   AttributeGetString("SAPPass", sPassword);
                                    AttributeGetString("ClientNum", sClientNum);
                                    AttributeGetString("Language", sLanguage);
                                    // Connecting to SAP
                                    gsConnID := SapGuiOpenConnection(sServer, "SapGuiOpenConnection");
                                    SapGuiSetActiveConnection(gsConnID);
                                    SapGuiSetActiveSession("ses[0]");
                                    // SAP
                                    SapGuiSetActiveWindow("wnd[0]", "SAP", SAPGUI_MATCH_ExactNoCase);
                                   SapGuiWindowAction(SAPGUI_WND_MAXIMIZE, "SapGuiWindowAction\\SAPGUI
                               WND_MAXIMIZE");
                                    // Logon to SAP System
                                   // Before running a test you have to customize the password 
                               parameter!
                                   ThinkTime(5.9);
                                    SapGuiLogon(sUsername, sPassword, sClientNum, sLanguage, 
                               "SapGuiLogon");
                                    // SAP Easy Access
                                    SapGuiIgnoreError(SAPENGINE_STATUSBAR_CHANGED, SEVERITY_SUCCESS);
                                 end TInit.
                          Now you need to define these project attributes via Silk Performer's Project 
                          Attributes Configuration dialog.
Defining verification 
loads
                          If you are going to upload a functional SAP test to Test Manager you should 
                          define a verification workload in your Silk Performer project. Remember that 
                          when you upload a Silk Performer project to Test Manager, Test Manager 
                          actually executes the workload of the uploaded project. The verification 
                          workload is designed for one-user script executions. Therefore you need to 
                          change your workload to be a verification workload and specify which script 
                          should be executed by it.
```
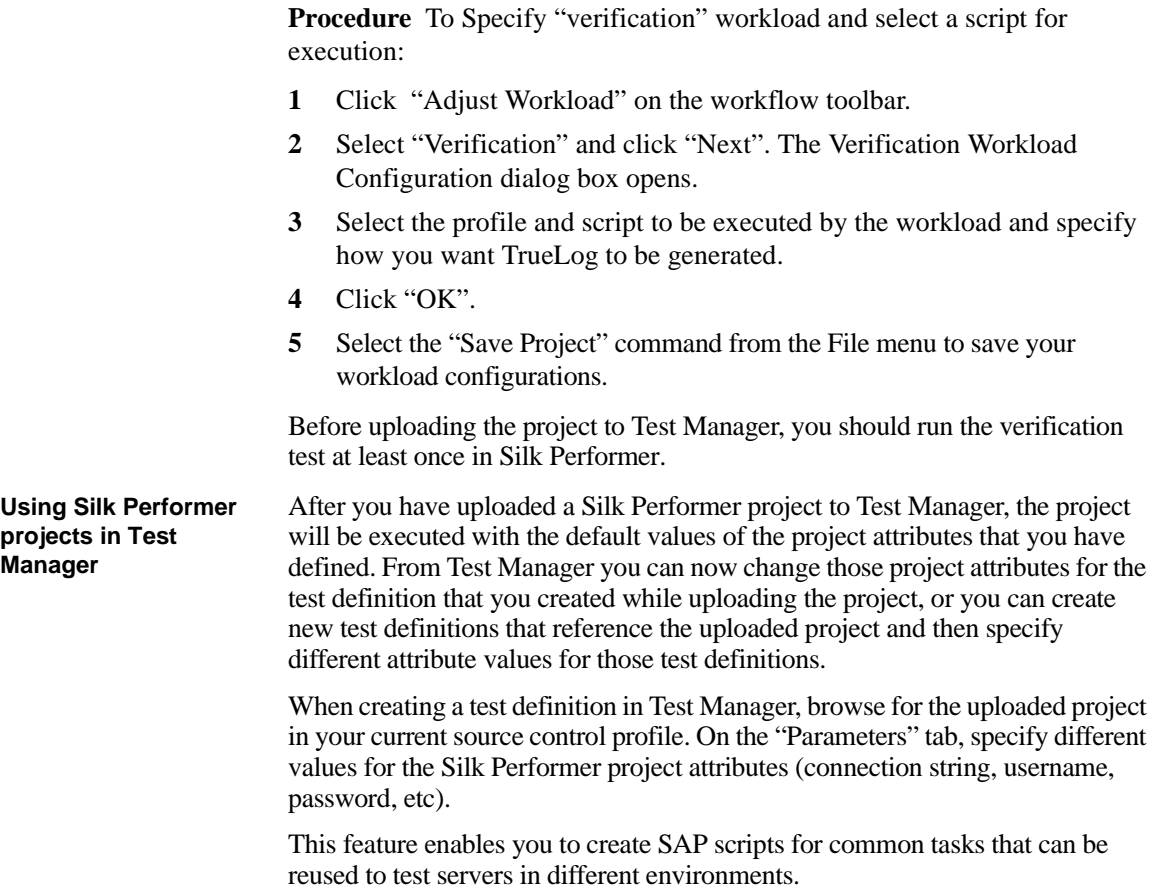

## <span id="page-43-0"></span>**Accessing Low-Level Properties**

The functions SapGuiInvokeMethod, SapGuiSetProperty, and SapGuiGetProperty can be used to access the low level properties of each control on the current screen. This makes it possible to, for example, verify whether or not a text control is read-only, or determine the background color of a label.

The SAPGUI scripting API that is used to perform SAPGUI testing is a large COM library that allows Silk Performer to access controls and perform actions. The same COM library can be used with the above mentioned API calls. To access the list of methods and properties that individual controls offer, you must inspect the type library of the SAPGUI scripting API.

You need a tool that allows inspection of type libraries, such as the Ole32View tool that comes with Visual Studio. You need to open the sapfewse.ocx file,

which can be found in the SAPGUI installation directory under \FrontEnd\SapGui.

To, for example, get the name of a control where you know the control ID, you would use the following call:

SapGuiGetProperty("/usr/lbl[1,2]", "Name", sOutValue);

Print("The control has the following name:" + sOutValue);

Most properties return a simple type, such as a string, number, or Boolean. Some properties return another object. An example is the "Parent" property that returns the parent control of the current control. Whenever a property returns another control, this control is temporarily held in cache and can be accessed with the constant SAPGUI\_ACTIVE\_OBJECT. Here is an example call for retrieving the name of the parent property:

SapGuiGetProperty("/usr/lbl[1,2]", "Parent");

SapGuiGetProperty(SAPGUI\_ACTIVE\_OBJECT, "Name", sOutValue);

Print("The parent control has the following name:" + sOutValue);

Properties that are of the type Boolean are also returned in string representation because SapGuiGetProperty only returns string values. As SAPGUI scripting is a COM library, you get the string representation of the two possible values, VARIANT\_TRUE and VARIANT\_FALSE. VARIANT\_TRUE is "-1" and VARIANT\_FALSE is "0".

Here is an example that verifies if a Boolean property is true or false:

```
SapGuiGetProperty("/usr/txtName", "Changeable", sOutValue);
If(sOutValue = "-1") then
   Print("The text control is changeable!!");
End;
```
**Properties overview** Everything in SAP is a component and therefore has the following properties (ComClass GuiComponent):

- *Name* Name of the control.
- *Type*  Type of the control as text (for example, GuiButton or GuiTextField).
- *TypeAsNumber* All types have internal numbers (for example, 30=GuiLabel, 31=GuiTextField).
- *ContainerType*  Boolean property that defines if the control is a container. Containers contain other controls as children (for example, a toolbar is a container that contains toolbar buttons).
- *ID* This is the unique ID of the control.
- *Parent* If this control is contained within a container, this will return the parent control.

Visual components such as controls have additional properties (ComClass GuiVComponent):

- *Text*  The main text of a control. For example, the text in a text control or the text on a button.
- *Left, Top, Width, Height, ScreenLeft, and ScreenTop*  Number values that return information about screen coordinates and coordinates within parent containers.
- *Changeable and Modified*  Boolean parameters that indicate the current state of a control, for example whether or not the control is changeable or read-only or whether or not the control as been modified.

Each control type can have additional properties that can be seen in the COM type library using Ole32View.

# <span id="page-45-0"></span>**Handling Unexpected Windows**

If you know that at a point in a script a dialog box may be generated, a dialog box will not display in each iteration, you must handle the additional dialog box. You can either use an error handler or you can use the API to query if a certain dialog box has been activated.

For example, if you enter values in a text field and press the Execute button, depending on the entered value, a dialog box may open on which you have to press an additional button to continue. Then the transaction continues with a subsequent screen.

You can use SapGuiVerifyWindowAvailability if a window with a certain ID or title is currently available. Make sure that you define the severity parameter as "informational". Otherwise, the method will throw an error in cases where the window does not display. Here is an example:

```
// here is our first screen - we enter some value and hit enter
SapGuiSetActiveWindow("wnd[0]", "First screen");
SapGuiSetText("usr/txt1", "some text");
SapGuiSendVKey(SAPGUI VKEY ENTER);
// now we check for a specific popup
if(SapGuiVerifyWindowAvailability("wnd[1]", "Some Popup Window", false, 
SEVERITY_INFORMATIONAL)) then 
   SapGuiSetActiveWindow("wnd[1]", "Some Popup Window");
   SapGuiPressButton("usr/btnPOP-OPTION1");
end;
// we go on with our next screen that we expect in both cases
SapGuiSetActiveWindow("wnd[0]", "Next screen");
```
If there is a situation where different dialog boxes can open and you have to handle each dialog box individually, you can just verify for the window ID and

#### then check the window title. Here is an example:

```
 // now we check for a new window
 if(SapGuiVerifyWindowAvailability("wnd[1]", null, false, SEVERITY_
INFORMATIONAL)) then 
    SapGuiSetActiveWindow("wnd[1]");
    // now - check what the window title is and depending on that do some 
action
    sWindowTitle := SapGuiGetActiveWindowTitle();
    if(sWindowTitle = "Some Alert") then
      SapGuiPressButton("usr/btnPOP-OPTION1");
    end;
    if(sWindowTitle = "Some other alert") then
     SapGuiPressButton("usr/btnPOP-OPTION2");
    end;
  end;
```
**Handling windows that have dynamic titles**

It's common to see window titles that contain dynamic values (for example, "Change Material 1110 – (Finished Product)") when you execute MM02 transactions to change products. In this example, the material number is part of the window title.

By default, the recorder scripts the following method call when this window opens:

```
SapGuiSetActiveWindow("wnd[0]", "Change Material 1110 (Finished 
Product)", SAPGUI MATCH ExactNoCase);
```
If you customize your script so that you choose a random material number, then your script will throw an error as the window title verification will fail. So if your virtual user, for example, picks material number "1111", the resulting title will be "Change Material 1111 (Finished Product)". This will cause an error as the verification is performed on the recorded title.

SapGuiSetActiveWindow not only allows you to verify against a constant value, it also allows you to verify against wildcard expressions and regular expressions. To solve the above described example problem, you could use the following change to SapGuiSetActiveWindow:

```
SapGuiSetActiveWindow("wnd[0]", "Change Material *", SAPGUI_MATCH_
WildCard);
```
Or, if you don't want to perform a title verification, you can leave the last two parameters. They are optional. No verification will then be performed.

# <span id="page-46-0"></span>**Known SAP Issues**

The following section describes workarounds for issues that may be related to SAP internal issues.

#### 3 BEST PRACTICES FOR TESTING SAPGUI *Settings for Large Load Tests*

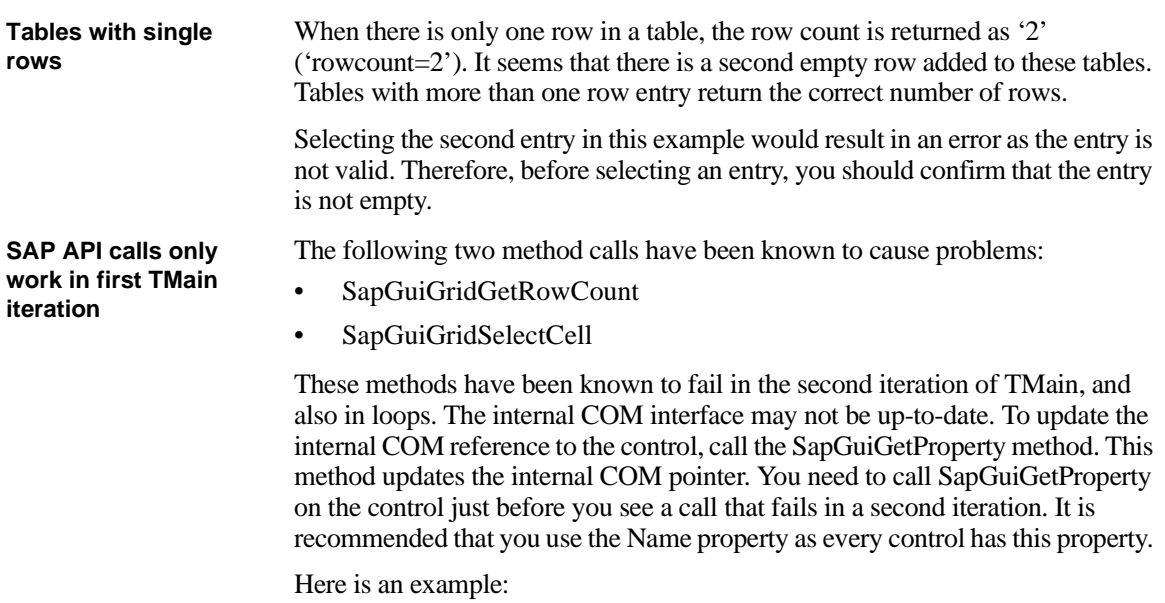

SapGuiGetProperty("/usr/somecontrol", "name"); SapGuiGridGetRowCount("/usr/somecontrol", nCount);

# <span id="page-47-0"></span>**Settings for Large Load Tests**

When running large load tests, you should evaluate the following issues:

<span id="page-47-1"></span>**Agents** *Installed Versions*

Ensure that all your agents have the same version as the installed SAPGUI client. The SAPGUI scripting API needs to be installed on all agents. The API needs to be enabled and warning message boxes need to be disabled.

*Number of Users on an Agent*

To run large load tests you need more agents, rather than stronger agents. 30 virtual users can be simulated on a 1GHZ/1GB machine.

A 1GHz machine would normally be able to handle 100 users. This is not the case however. GDI resources begin to run out at that point. GDI is the Graphical Device Interface in Windows. When virtual users are simulated, each virtual user actually uses the SAPGUI client and therefore requires GDI resources for each control on the individual screens. So, theoretically it is possible to run more than 30 users, but tests and feedback have shown that Windows resource limitations appear beyond that point. Depending on the transactions that are executed (for example, number of controls on a screen) it may be possible to simulate more than 30 users.

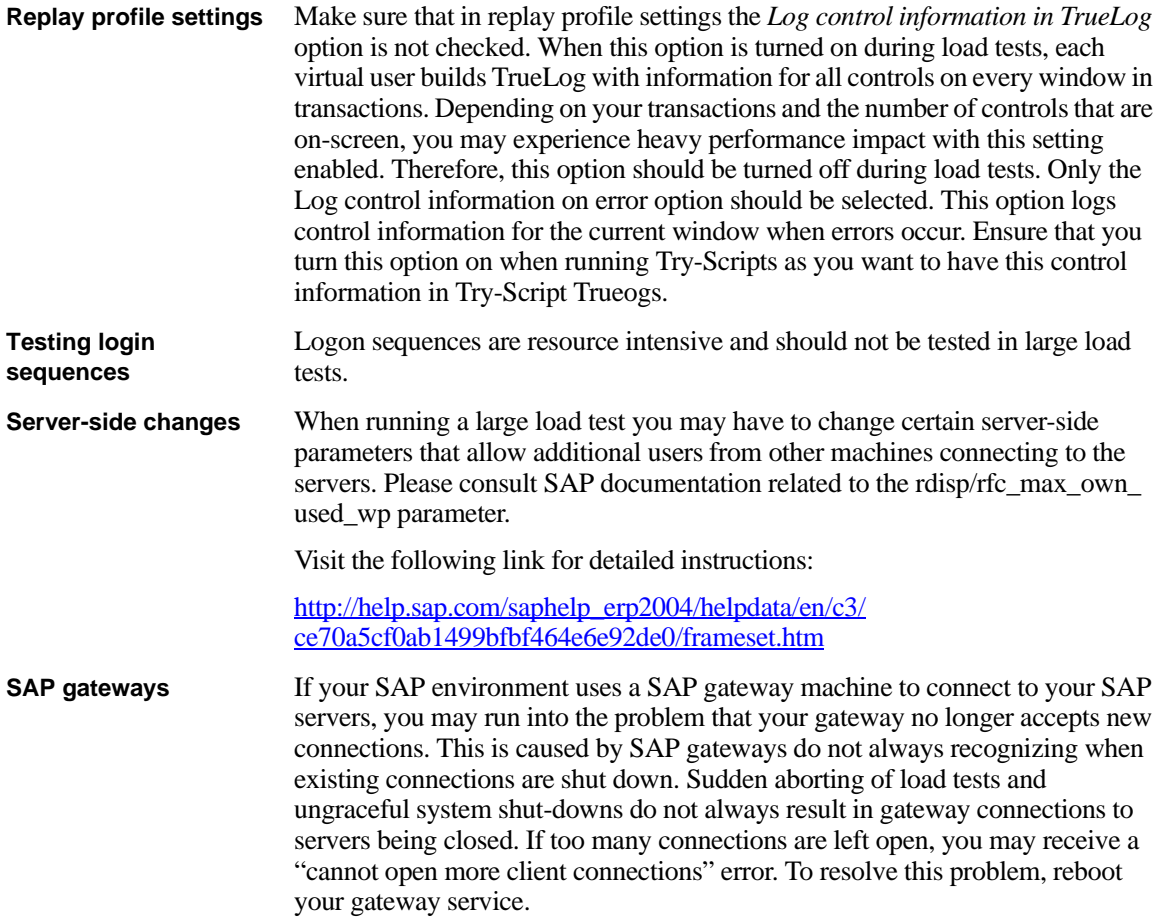

3 BEST PRACTICES FOR TESTING SAPGUI *Settings for Large Load Tests*

# 4

# <span id="page-50-2"></span>**SAP eCATT Integration With Silk Performer**

<span id="page-50-0"></span>**Introduction** This chapter explains how to make the most of Silk Performer's integration with SAP® eCATT (Extended Computer Aided Test Tool).

<span id="page-50-3"></span>This chapter contains the following sections:

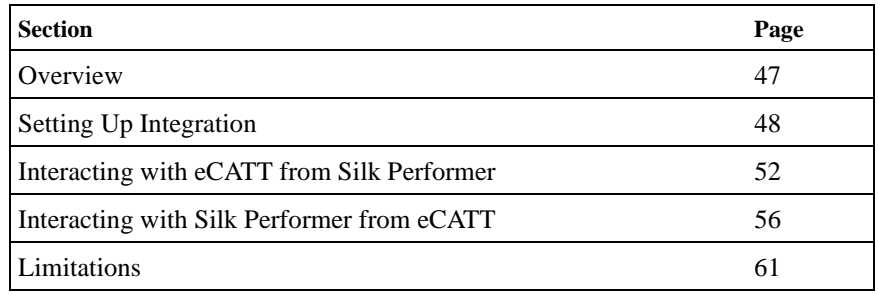

### <span id="page-50-1"></span>**Overview**

SAP *eCATT (Extended Computer Aided Test Tool)* has been integrated with Silk Performer. SAP's eCATT facility allows you to create test scripts in SAP using the scripting language of your choice. eCATT allows you to use external test tools (i.e., Silk Performer) while utilizing eCATT as a repository for your test scripts. eCATT also serves as a basic test management solution for triggering script executions. Not only can both internal and external scripts be executed individually, they can also be combined and executed in sequence.

eCATT offers *import arguments,* a mechanism for calling scripts with special input values. Scripts can not only receive input values, scripts can also set output values when they are executed—scripts can be executed in sequence, using input values derived from the output values of earlier script executions.

**Note** For more information regarding eCATT, please consult SAP documentation.

# <span id="page-51-2"></span><span id="page-51-0"></span>**Setting Up Integration**

This section includes detailed instructions for each of the steps that must be completed to make use of Silk Performer's eCATT integration.

**Procedure** To configure Silk Performer's eCATT integration:

- **1** On your SAP server, register Silk Performer as an external tool for eCATT.
- **2** On your SAP server, create a new user account.
- **3** On the client machine where you will be using Silk Performer in combination with eCATT, install both Silk Performer and the SAPGUI client.
- **4** If you access your SAP server via a SAP gateway, you must create a registry key on the client that defines your default SAPGUI connection.
- **5** Within Silk Performer system settings, configure SAP eCATT server connection data.
- **6** Within Silk Performer system settings, define a SAP eCATT directory for extended Silk Performer test results.

#### <span id="page-51-1"></span>**Registering Silk Performer in eCATT**

Silk Performer must be registered in the *ECCUST\_ET* SAP table*.* This is done by calling the *SET\_EXTERNAL\_TOOL* function module, which creates the necessary entries in the *ECCUST\_ET* table. You need to method using the following values for the parameters:

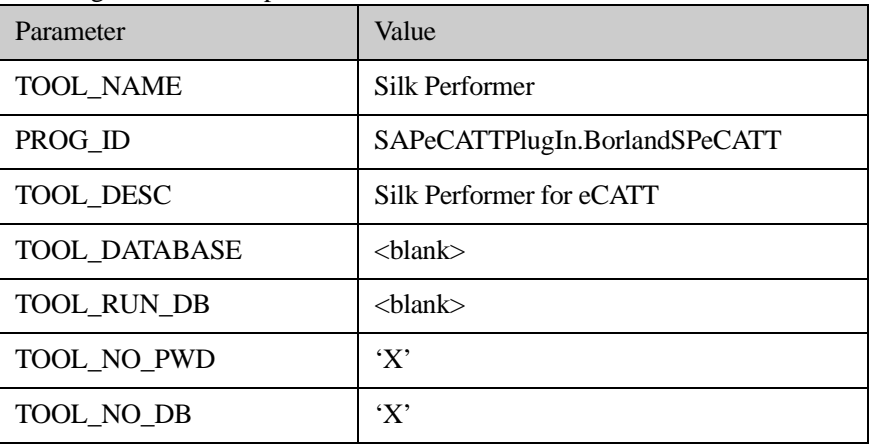

<span id="page-52-2"></span><span id="page-52-1"></span><span id="page-52-0"></span>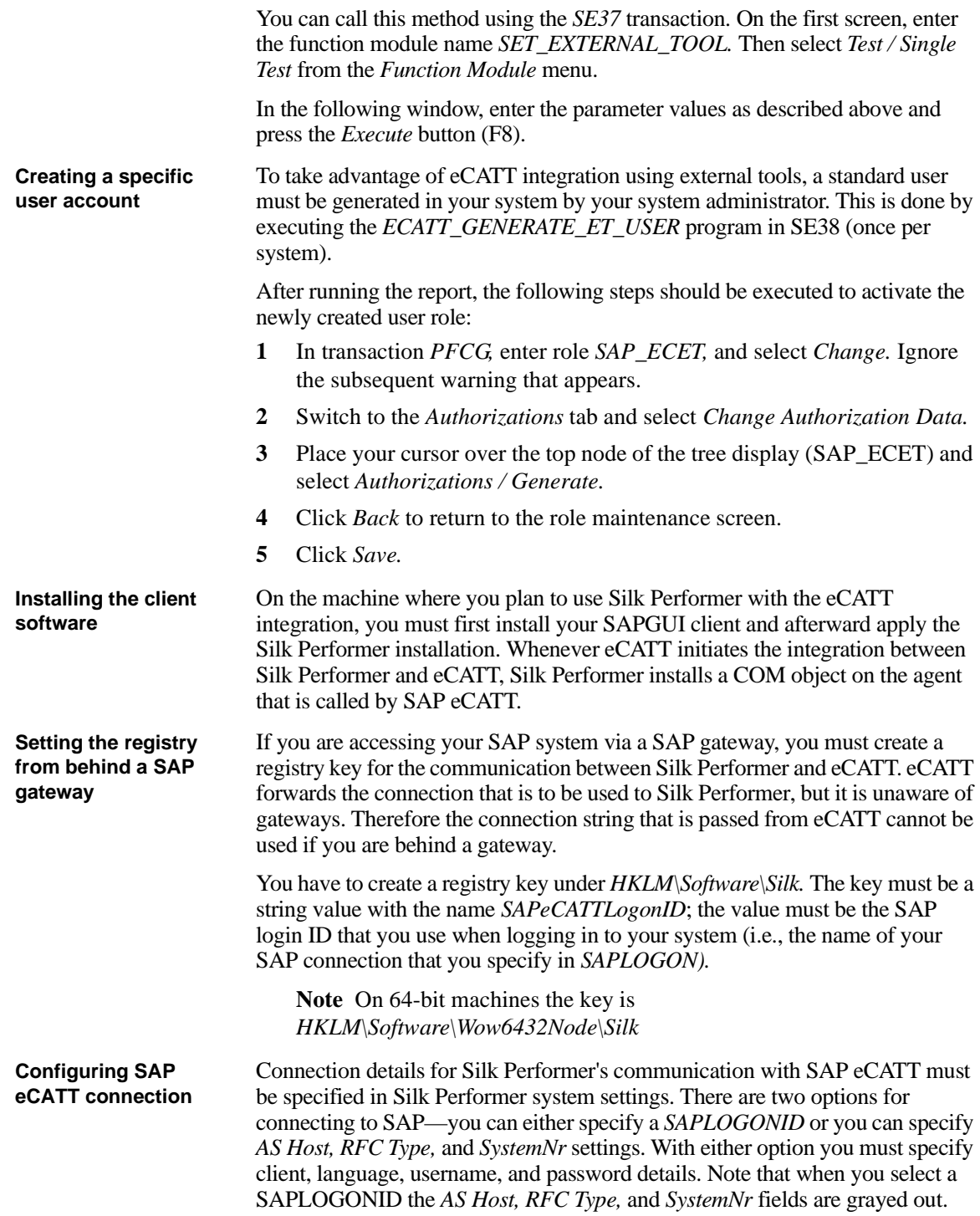

**Procedure** To specify SAP eCATT connection data:

- **1** Select the **System** command from Silk Performer's **Settings** menu.
- **2** On the System Settings Workbench dialog, select the **SAPGUI** group icon.
- **3** The **eCATT Connection** tab is selected by default. From the **SAPLogon**  drop box, select your SAP login ID. This box is preconfigured with all available SAP login IDs.
- **4** In the **AS Host** edit field, enter the combined router/application-server string (e.g., H/195.61.176.22/H/194.117.106.130/S/3297/H/cpce801).
- **5** In the **RFC Type** edit field, enter either '3' (for R/3) or '2' (for R/2).
- **6** In the **System NR** edit field, enter the SAP system number.
- **7** In the **Client** edit field, enter the internal client ID number from the SAP server (i.e., the value that must be entered on the SAP login screen).
- **8** From the **Language** drop box, select your language preference. The values 'EN' (English) and 'DE' (German) are preconfigured, though you can specify any other language abbreviation string.
- **9** In the **Username** edit field, enter your SAP eCATT username.
- **10** In the **Password** edit field, enter your SAP eCATT password.
- **11** Once you have completed this dialog, click **Test Connection** to confirm that you have specified accurate connection details. If your connection attempt is unsuccessful, please confirm your settings.

**12** Click the **OK** button once you have completed configuring SAP eCATT connection settings.

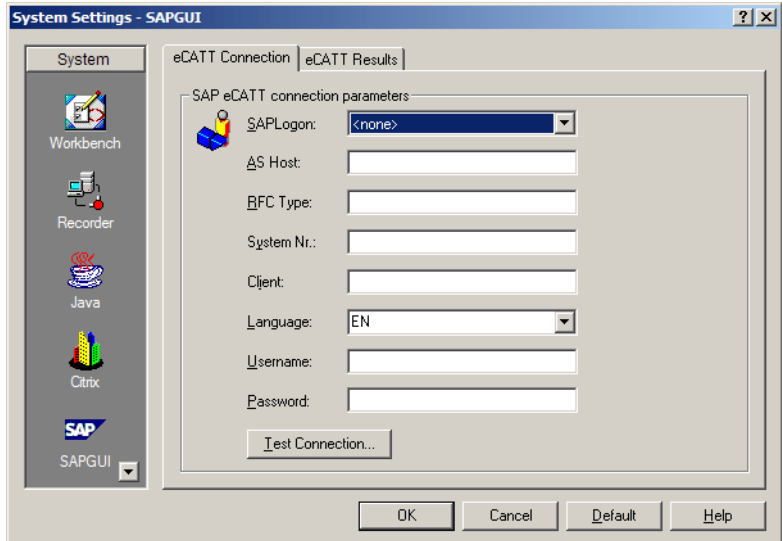

#### **Configuring eCATT extended results**

To enable the viewing of Silk Performer result files from within SAPGUI, you can specify a UNC path to a public file share in which extended Silk Performer test results can be stored and accessed by users (e.g., \\fileserver\ecattresults). Silk Performer will use the specified directory to store the results of Silk Performer test executions initiated via SAP eCATT. Users can easily access test results by clicking a link in the SAP eCATT GUI.

**Procedure** To configure eCATT extended results:

- **1** Select the **System** command from Silk Performer's **Settings** menu.
- **2** On the System Settings Workbench dialog, select the **SAPGUI** group icon.
- **3** Select the **eCATT Results** tab.
- **4** Select the **Use SAP extended results** checkbox.
- **5** In the **SAP extended results directory** field, browse to and select the directory that is to be used for SAP extended results.

**6** Click **OK** to save your settings.

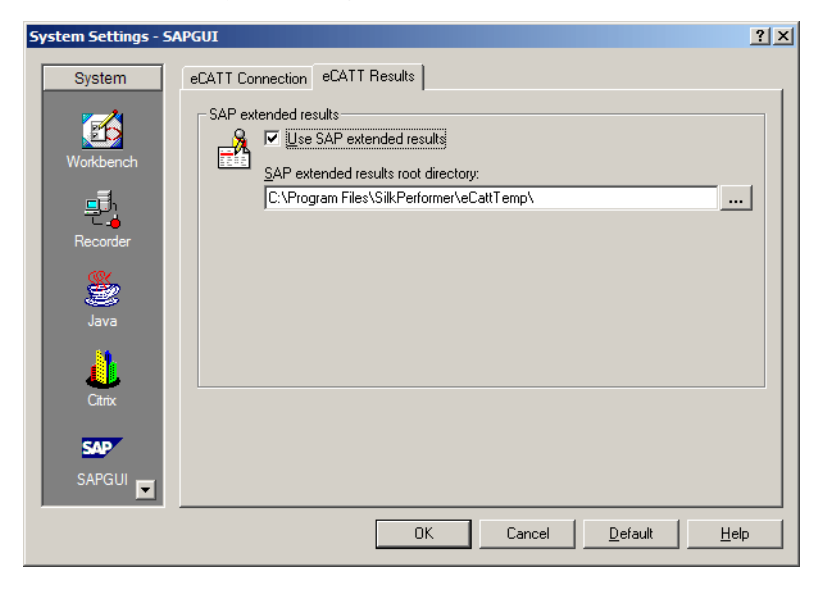

## <span id="page-55-1"></span><span id="page-55-0"></span>**Interacting with eCATT from Silk Performer**

Silk Performer can be run in *eCATT Standalone mode.* In this mode, Silk Performer can be used to:

- Upload projects to SAP eCATT
- Open projects from SAP eCATT

Silk Performer also allows you to specify import and export arguments that can be used to exchange values between eCATT scripts.

<span id="page-55-2"></span>**Uploading a project to eCATT** The menu entry *Upload Project into eCATT* from the *File / SAP eCATT* menu allows you to both upload new projects to SAP and update existing projects.

> When uploading a project, the project is exported with all of its dependent files (e.g., data files, include files) and uploaded to SAP eCATT to a *BlobId* and *Version* that you define in the *Save Project into SAP eCATT* wizard.

The first step prompts you for the SAP server connection that is to be used for uploading the project:

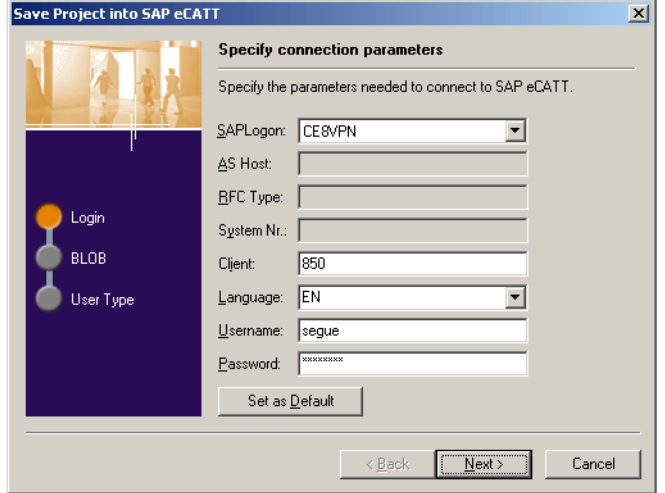

The second wizard step prompts you for the *BlobId* and *Version:*

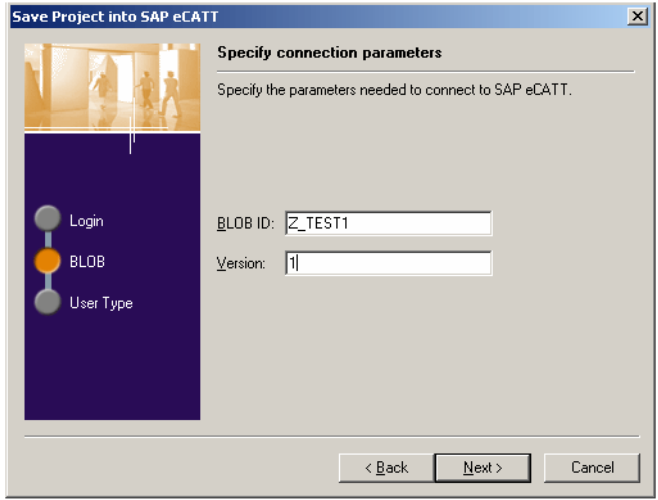

In the third step you have to define the user type that is to be the primary user type in the script. As you may have multiple user types configured in your

project, you must define the user type that is to be executed by default when eCATT executes scripts:

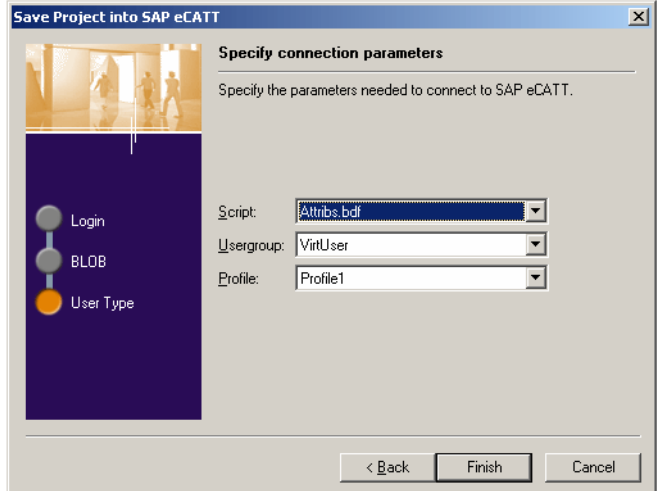

#### <span id="page-57-0"></span>**Opening a project from eCATT** The menu entry *Open Project from eCATT* from the *File / SAP eCATT* menu allows you to open an existing project from SAP eCATT.

When opening a project, the project is downloaded to a temporary directory and then imported to Silk Performer Workbench. A downloaded project is identified by the *BlobId* and *Version* that you define in the *Open Project from SAP eCATT* wizard.

The first step in the wizard prompts you for the SAP server connection that is to be used to download the project:

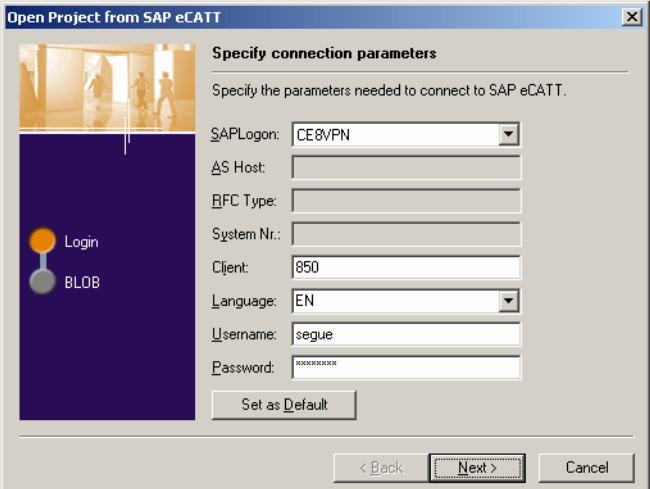

The second step prompts you for the *BlobId* and *Version* of the project that is to be downloaded.

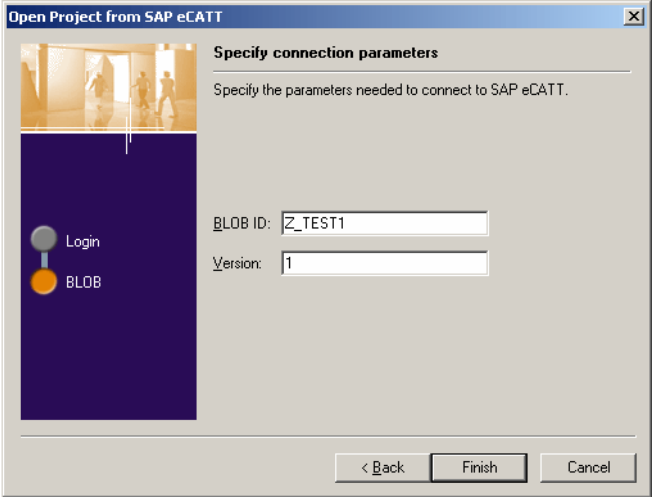

Now you can make changes to the project. If you want to update the project in eCATT after you have completed your changes, simply upload the project using the *Upload Project into SAP eCATT* command on the *SAP eCATT* menu.

<span id="page-58-0"></span>**Defining import/export arguments** eCATT offers *import arguments,* a mechanism for calling scripts with special input values. Scripts can not only receive input values, scripts can also set output values when they are executed—scripts can be executed in sequence, using input values derived from the output values of earlier script executions.

> To define import and export arguments, Silk Performer project attributes are used. Project attributes that serve as input arguments must have the prefix *SAPIMPORT*. Project attributes that serve as output arguments must have the prefix *SAPEXPORT\_.*

**Note** Only project attributes of type *string* are accepted, since SAP only allows string data types.

Following is an example that defines two input arguments and one output argument:

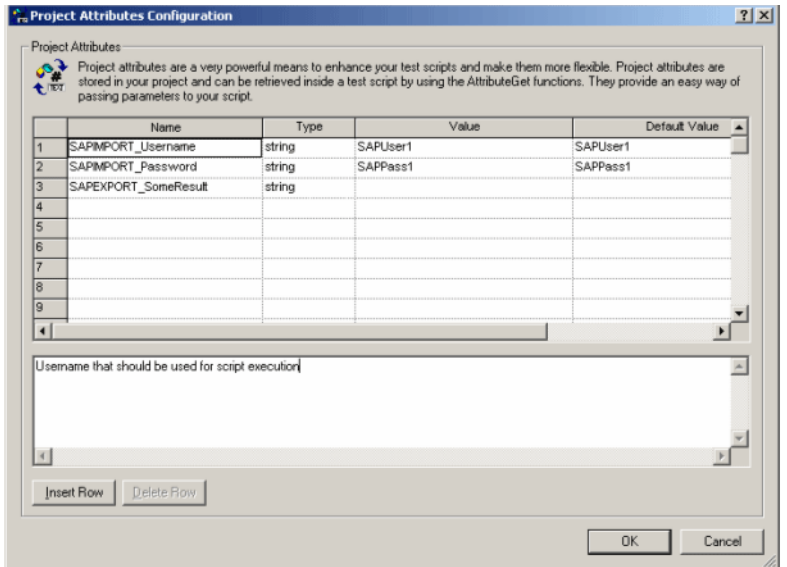

In a script you access these input values as follows:

```
 AttributeGetString("SAPIMPORT_Username", sUsername);
   AttributeGetString("SAPIMPORT_Password", sPassword);
The output value is set as follows:
   AttributeSetString("SAPEXPORT_SomeResult", "thats my 
   result");
```
# <span id="page-59-1"></span><span id="page-59-0"></span>**Interacting with Silk Performer from eCATT**

From eCATT it's possible to utilize Silk Performer as an external test tool by:

- Creating a new Silk Performer script
- Editing/Viewing an existing Silk Performer script
- Executing a script in one of three modes:
	- "Normal" without Silk Performer Workbench
	- "Debug Mode" with Silk Performer Workbench and the option of adjusting settings before executing the script
	- "With Surface of External Tool" with Silk Performer Workbench

#### <span id="page-60-0"></span>**Creating a new Silk Performer script**

Within SAP eCATT (SECATT transaction) you can create a new Silk Performer script by specifying a test script name (blobID), a version, and *Silk Performer for eCATT* as the external tool, as shown below:

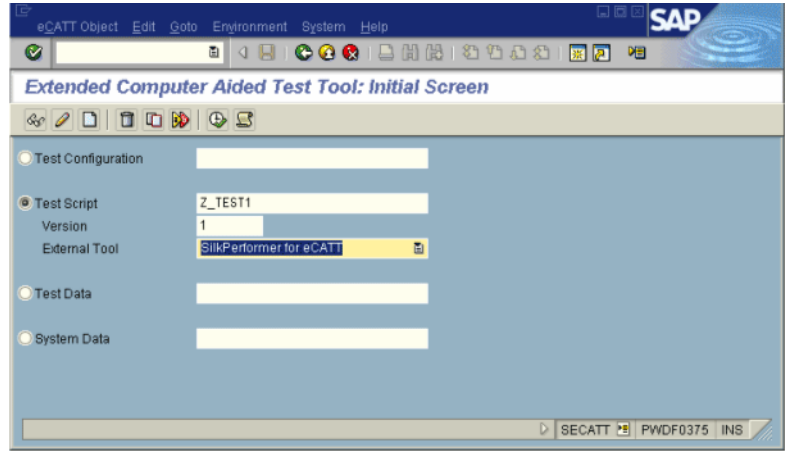

Now click the *Create Object* button (or press F5). This creates an empty Silk Performer script and stores it in the eCATT repository. On the following screen you must enter all required fields before you can edit the script with Silk Performer. Once you have completed all required fields, click the *Script* toolbar button. Silk Performer then opens and downloads the newly created project in Edit mode (for other available options, please see the next chapter).

#### <span id="page-61-0"></span>**Editing/viewing an existing Silk Performer script**

Within SAP eCATT (SECATT transaction) you can both edit and view an existing Silk Performer script by specifying the test script name (blobID) and the version, as shown below:

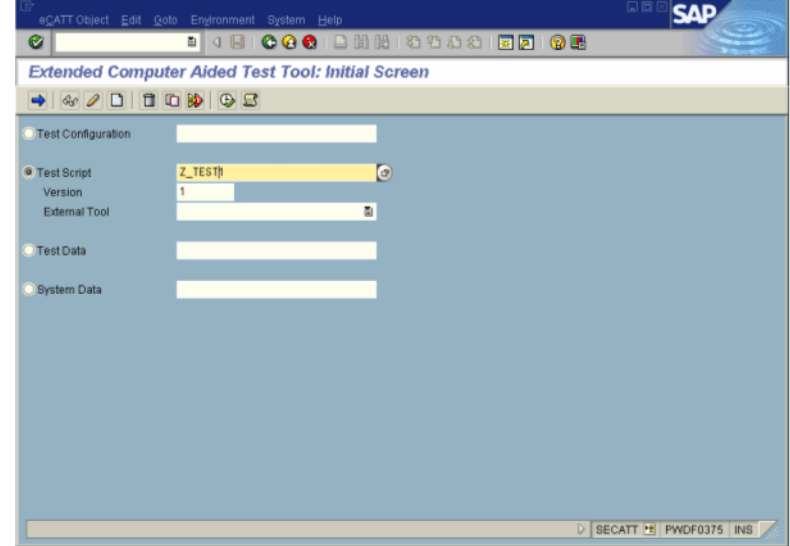

Now you can either click the *Display Object* (F7) button or the *Change Object* (F6) button to view or edit the eCATT script. On the following screen you can click the *Script* button to either view or edit the script in Silk Performer.

If you are only viewing the script, Silk Performer downloads the project from SAP eCATT and opens it in Read-Only mode. You can go back to eCATT by selecting *Close Project without Save* from the *SAP eCATT* menu.

If you are opening the script in Edit mode, Silk Performer downloads the project from SAP eCATT so that you can modify the script. Once you have completed your modifications you have three options for returning to SAP eCATT—select one of the following from the *SAP eCATT* menu:

- *Save Project into SAP eCATT* The project is saved to SAP eCATT and you can continue working in SAP eCATT.
- *Save Project into SAP eCATT and Continue* The project is saved to SAP eCATT, but remains open in Silk Performer so that you can perform further modifications.
- *Close Project without Save* The project is closed without saving your changes and you can continue working in SAP eCATT.

#### <span id="page-62-0"></span>**Executing a Silk Performer script**

Within SAP eCATT (SECATT transaction) you can execute a Silk Performer script by specifying a test script name (blobID) and version, as shown below:

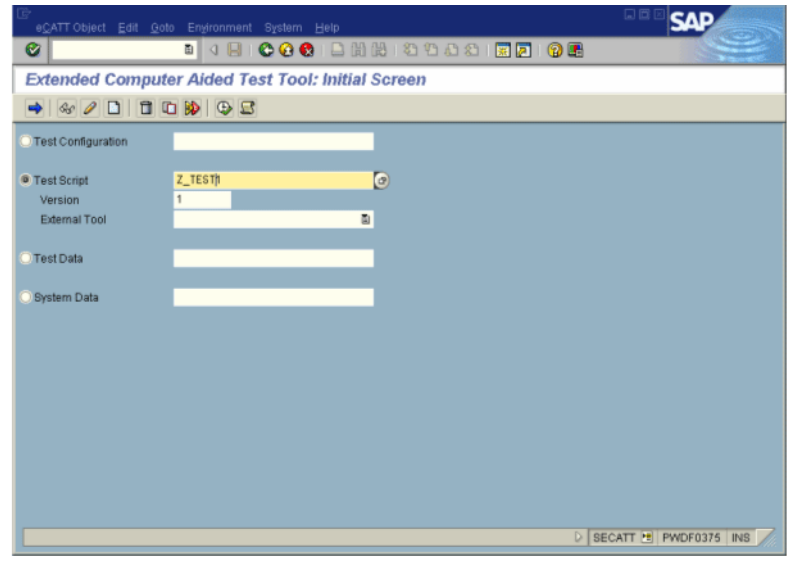

Once you have entered these values, click the *Execute* button (F8) to go to the execution dialog where you can specify start options for the script:

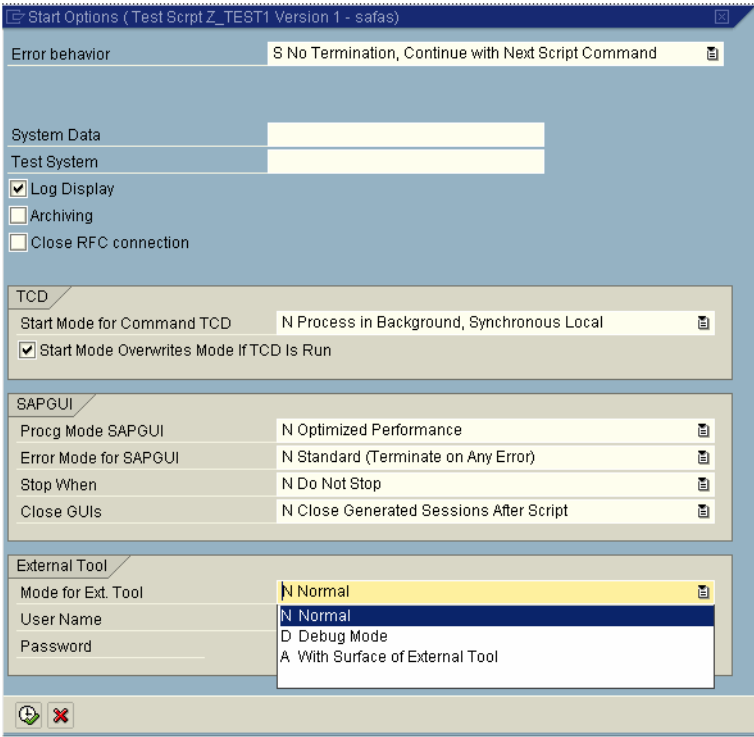

Depending on the *Mode for Ext. Tool* selection, the test will either be executed without Silk Performer Workbench *(Normal),* with Silk Performer Workbench *(With Surface of External Tool),* or in the attended debug mode with Silk Performer Workbench *(Debug Mode).*

In *With Surface of External Tool* mode, Silk Performer launches and immediately executes the primary user type. After executing, Silk Performer closes.

In Debug mode, Silk Performer opens the *Baseline test* dialog and waits for the user to begin the test. The user can perform some modifications to the project before the test is actually executed. When the test is finished, the user can use the *Finish and Return Results* command on the *SAP eCATT* menu to report back the results of the most recently executed test run.

As with other eCATT scripts, Silk Performer scripts can be executed from other eCATT scripts and executed in sequence with other scripts.

To do this, create a simple eCATT script that calls an external script using the *REFEXT* method. Once you have specified the blobId and version of the script that you want to execute, double-click the second parameter of *REFEXT* and explore the external project (see the example below):

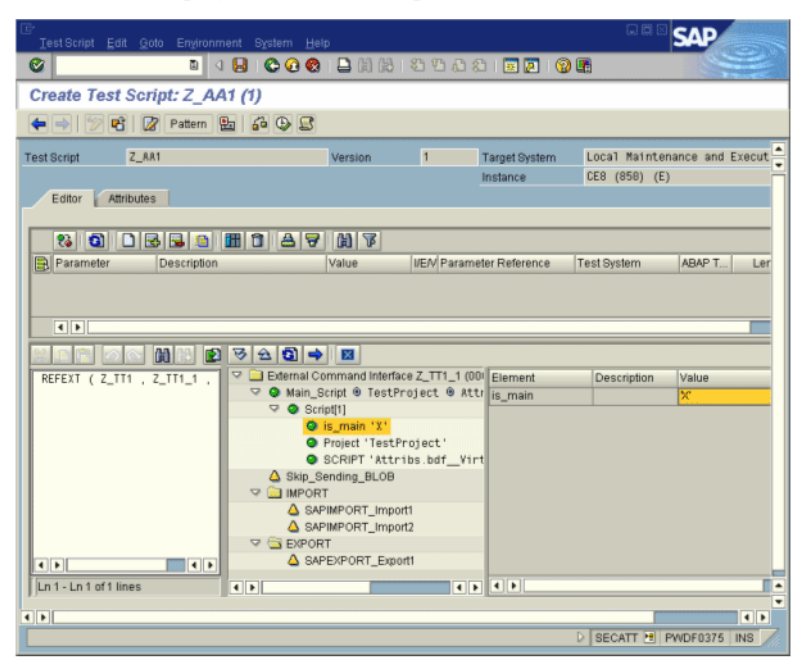

You will see the various scripts that are there-one should be marked is main. You will also see all import and export arguments.

#### <span id="page-64-1"></span><span id="page-64-0"></span>**Limitations** The following points should be considered when working with Silk Performer's eCATT integration. **Script name length** When uploading a Silk Performer project, you must specify the *primary script.* This is the user type that will be executed by default and marked as the main script within eCATT. The name of the user type is a combination of the BDL script name, user group, and profile (e.g., a script called *test1.bdf* that defines a user group called *VUser*, and a profile called *Profile1,* results in an internal representation of the user type as *test1.bdf\_\_VUser\_\_Profile1).* When SAP triggers Silk Performer to execute a script, SAP specifies the name of the primary script as shown in the example above, *(test1.bdf\_\_VUser\_\_ Profile1).* A bug in the current versions of SAP eCATT truncates such passed values to 32 characters. Though SAP will likely address this issue in future patches, it is quite possible that you are running a SAP system with this limitation.

#### 4 SAP ECATT INTEGRATION WITH SILK PERFORMER *Limitations*

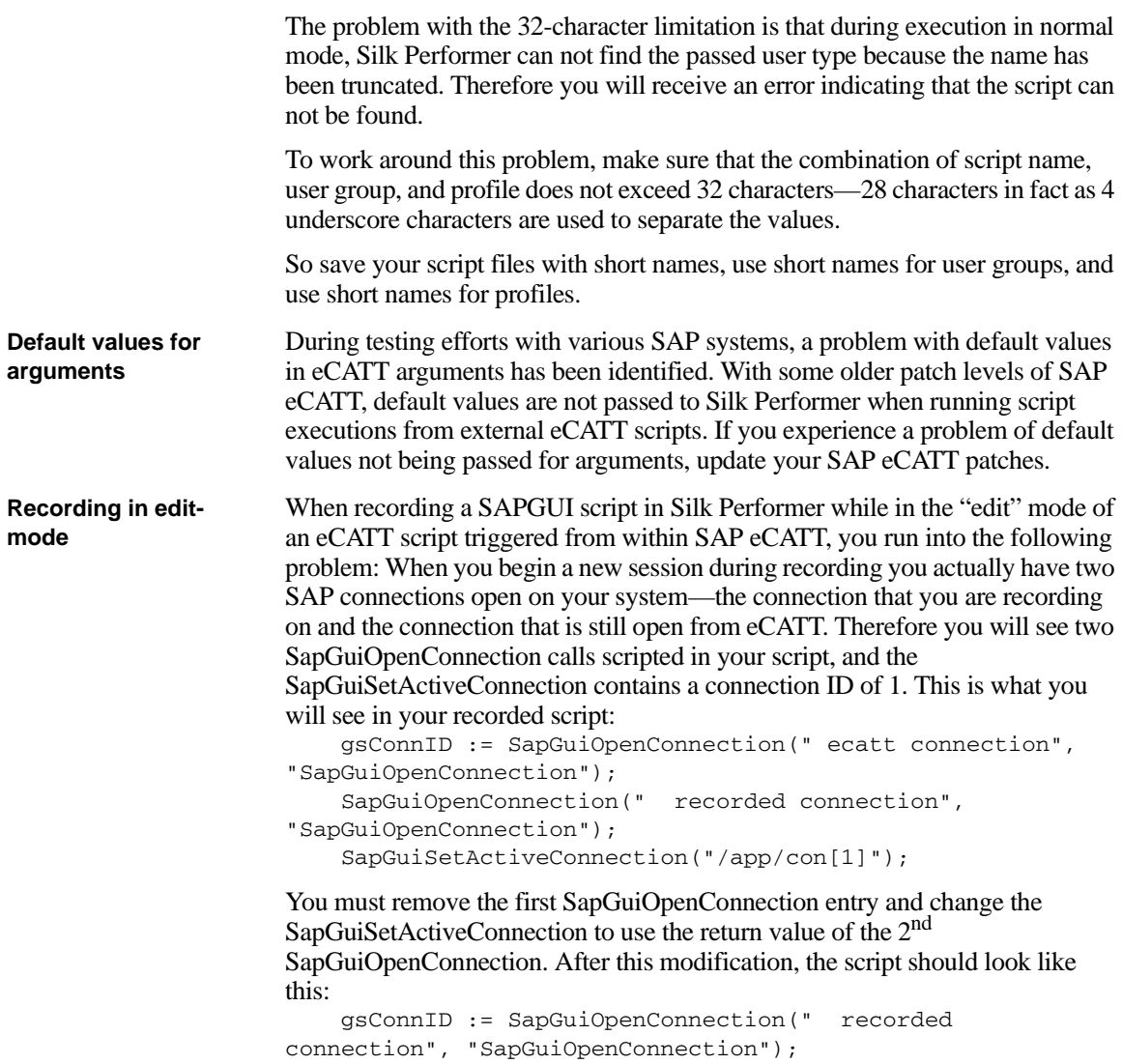

SapGuiSetActiveConnection(gsConnID);

# Index

# <span id="page-66-0"></span>**C**

Client/Server requirements [5](#page-8-2) Content verifications [22](#page-25-1) Verifications Content [22](#page-25-2) Customizing input parameters [24](#page-27-1) Customizing user input data [27](#page-30-1)

#### **D**

dclparam [28](#page-31-0) dclrand [28](#page-31-1)

## **F**

Front-end analysis [2](#page-5-0) Functional testing [2](#page-5-1) Functions, SAPGUI [5](#page-8-3)

#### **G**

Generating test scripts [7](#page-10-3)

# **I**

Input data Parameterization [22](#page-25-3) Input data, customization [27](#page-30-2) Input parameter, customizing [24](#page-27-1)

# **L**

Load test scripts Customizing [21,](#page-24-3) [27](#page-30-3) Load testing, further steps [33](#page-36-1)

#### **O**

Overview Report [32](#page-35-1)

#### **P**

Parameter Wizard [25,](#page-28-0) [27](#page-30-4) **Parameters** Creating new [29](#page-32-0)

From random variables [29](#page-32-1) Parsing functions [22](#page-25-4) Profile settings [3](#page-6-0)

#### **R**

Random Variable Wizard [29](#page-32-2) Recorder settings [3](#page-6-1) Recording test scripts [7](#page-10-4) Replay settings [4](#page-7-0) Requirements Client/server [5](#page-8-2) Results, analyzing [32](#page-35-2)

#### **S**

SAP applications Customizing test scripts [22](#page-25-5) TrueLog structure [17](#page-20-0) SAP eCATT [47](#page-50-3) Creating a new SilkPerformer script [57](#page-60-0) Creating a user account [49](#page-52-0) Defining import/export arguments [55](#page-58-0) Editing/viewing an existing SilkPerformer script [58](#page-61-0) Executing a SilkPerformer script [59](#page-62-0) Installing the client software [49](#page-52-1) Interacting with eCATT from SilkPerformer [52](#page-55-1) Interacting with SilkPerformer from eCATT [56](#page-59-1) Limitations [61](#page-64-1) Opening a project from eCATT [54](#page-57-0) Registering SilkPerformer in eCATT [48](#page-51-1) Setting registry behind a SAP gateway [49](#page-52-2) Setting up integration [48](#page-51-2) Uploading a project to eCATT [52](#page-55-2) SAP monitoring [2](#page-5-2) SAP patch level, checking [2](#page-5-3) SAP scripting, enabling [2](#page-5-4) SAPGUI applications TrueLog structure [22](#page-25-6) **Settings** Profile [3](#page-6-0) Recorder [3](#page-6-1) Replay [4](#page-7-0)

#### **T**

Test scripts [27](#page-30-5)

Exploring recorded scripts [16](#page-19-1) Generating [7](#page-10-3) **Recording** Recorder settings [7](#page-10-4) TrueLog Explorer [21](#page-24-4) Parameter Wizard [27](#page-30-6) **TrueLogs** Structure [22](#page-25-7) TrueLogs, exploring [18](#page-21-0) TryScript runs [17,](#page-20-1) [21](#page-24-5)

# **U**

User data Customization [22,](#page-25-8) [27](#page-30-7) Parameterized [22](#page-25-9) User data customization [27](#page-30-8)

# **V**

Variables, random [29](#page-32-3) Verifications Adding [22](#page-25-10)